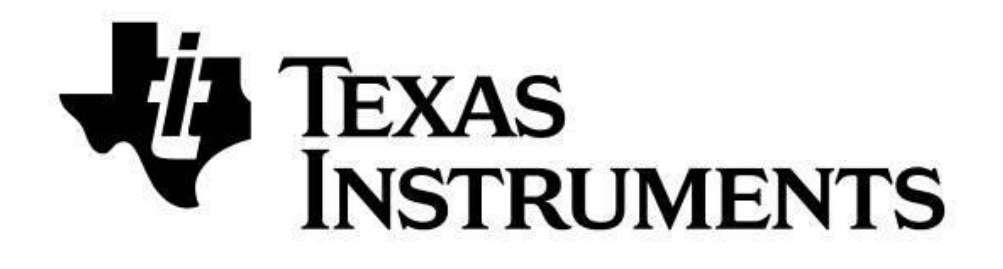

# **SimpleLink™** *Bluetooth®* **low energy CC26X0 Wireless MCU**

# **Over-the-Air Download User's Guide**

**For BLE-Stack™ Version: 2.2.2**

# **Table of Contents**

# **Table of Contents**

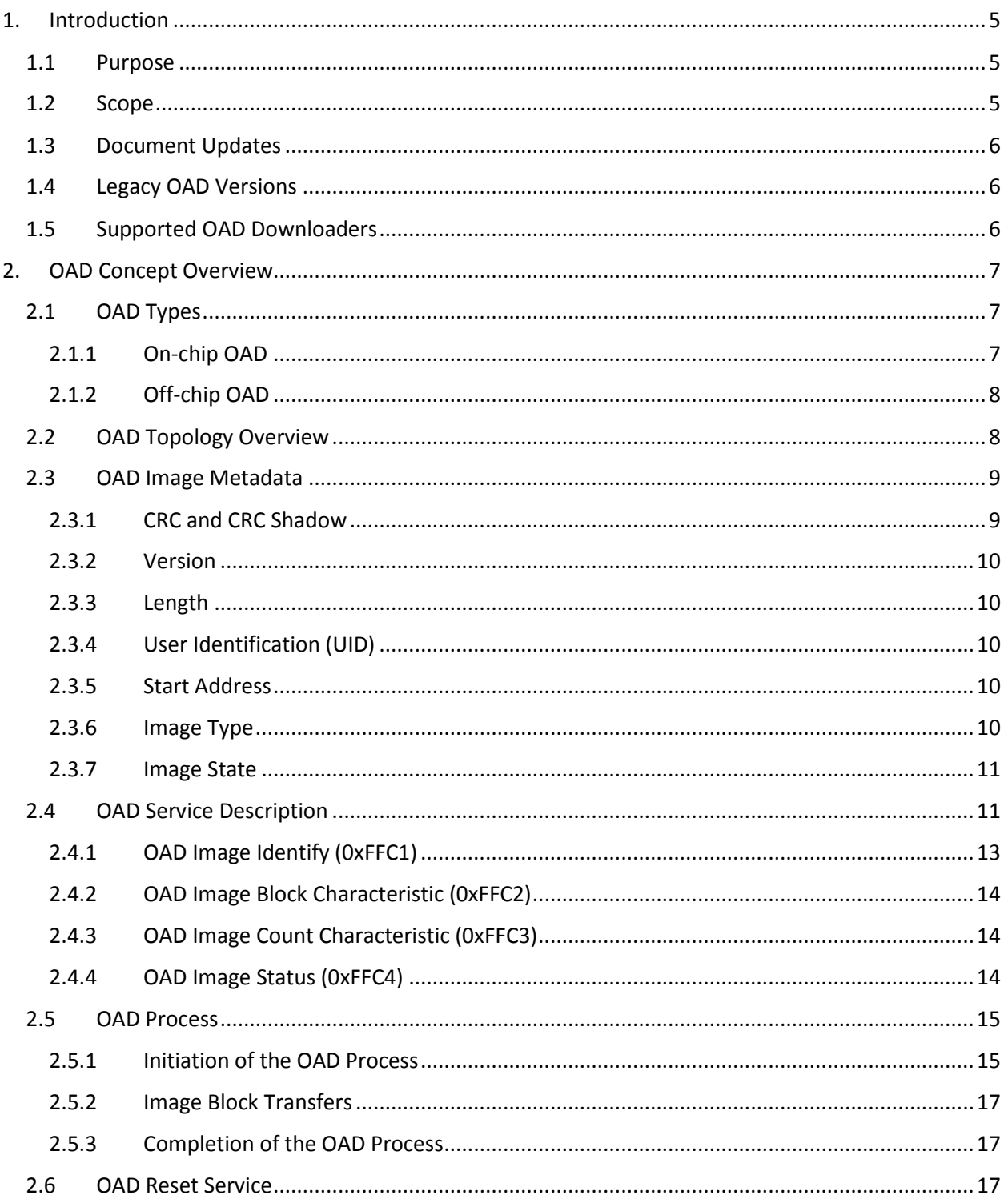

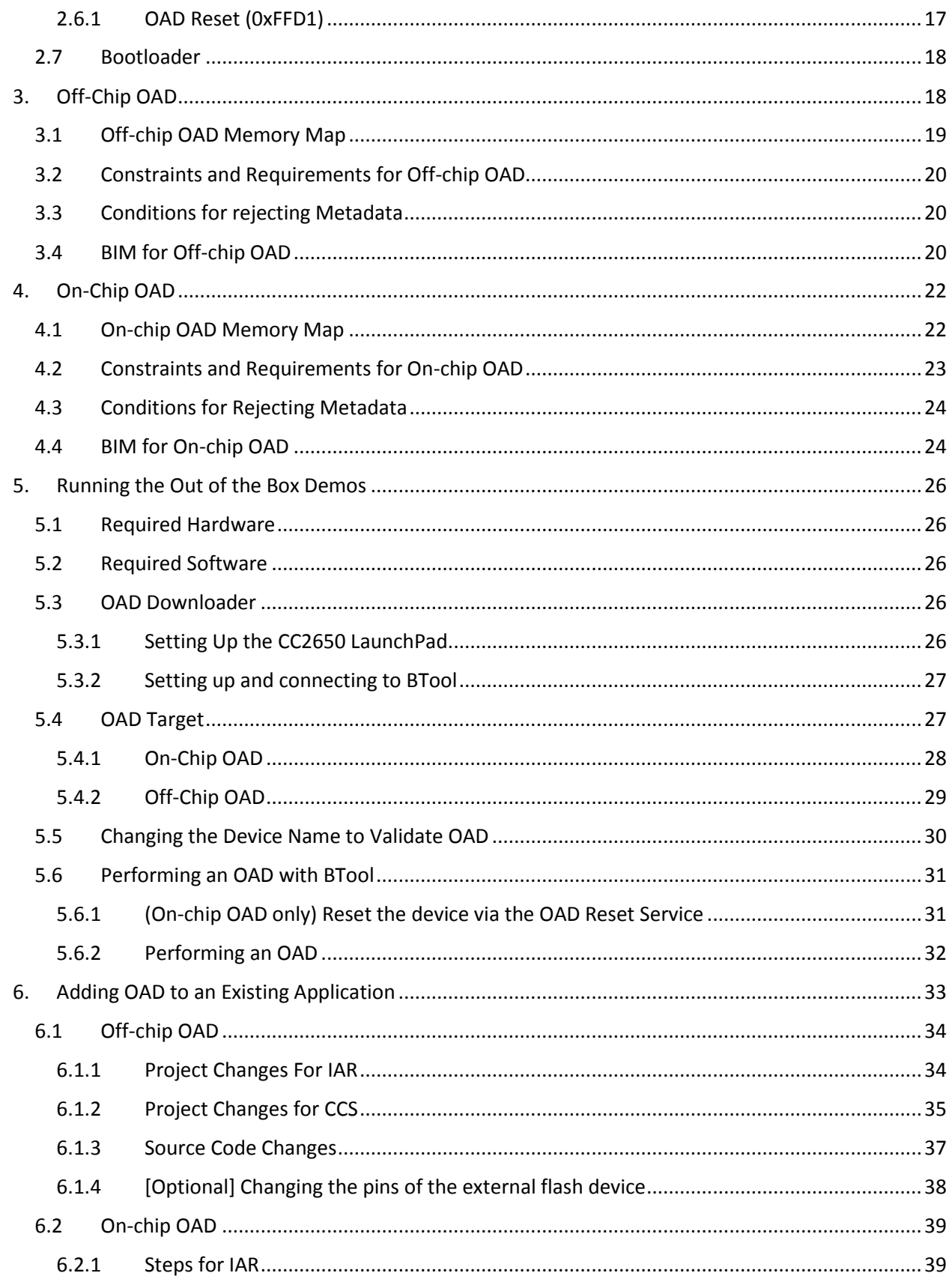

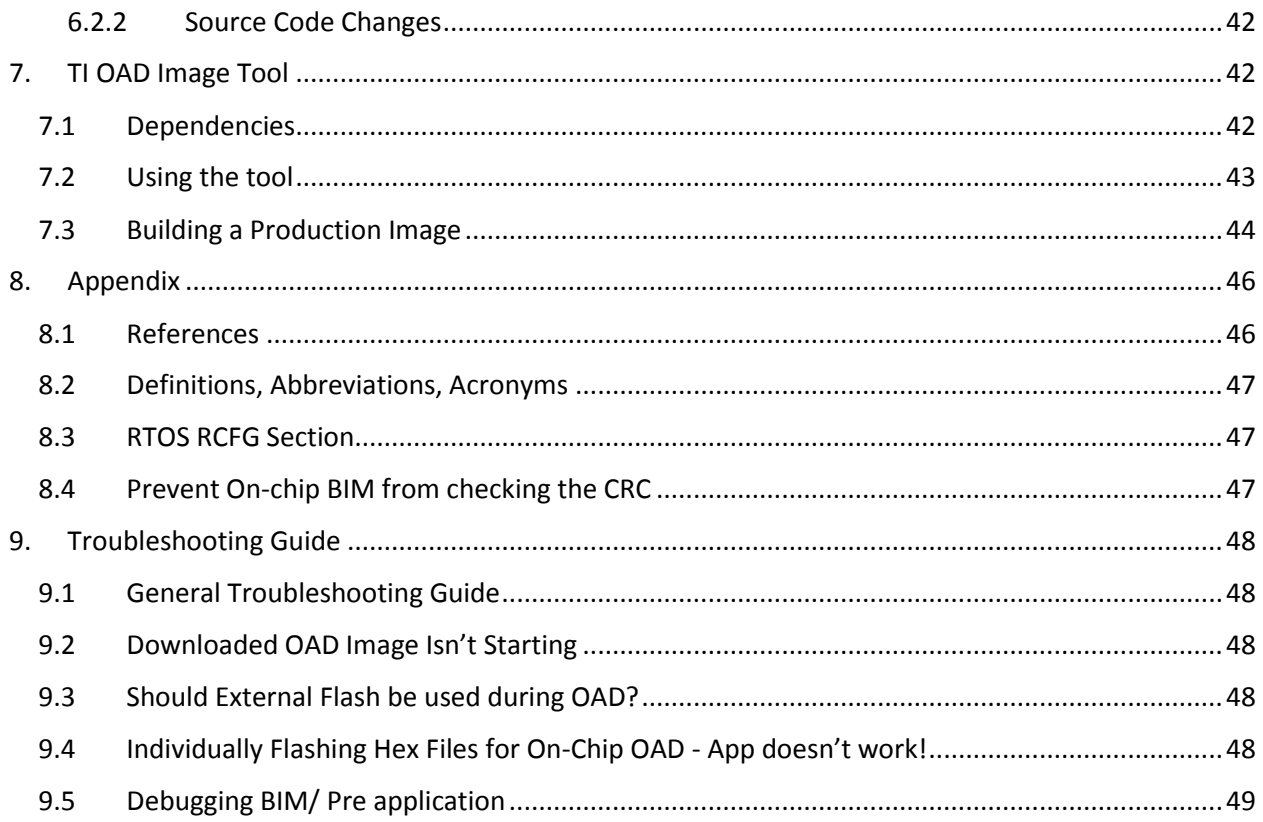

# Table of Figures/Diagrams

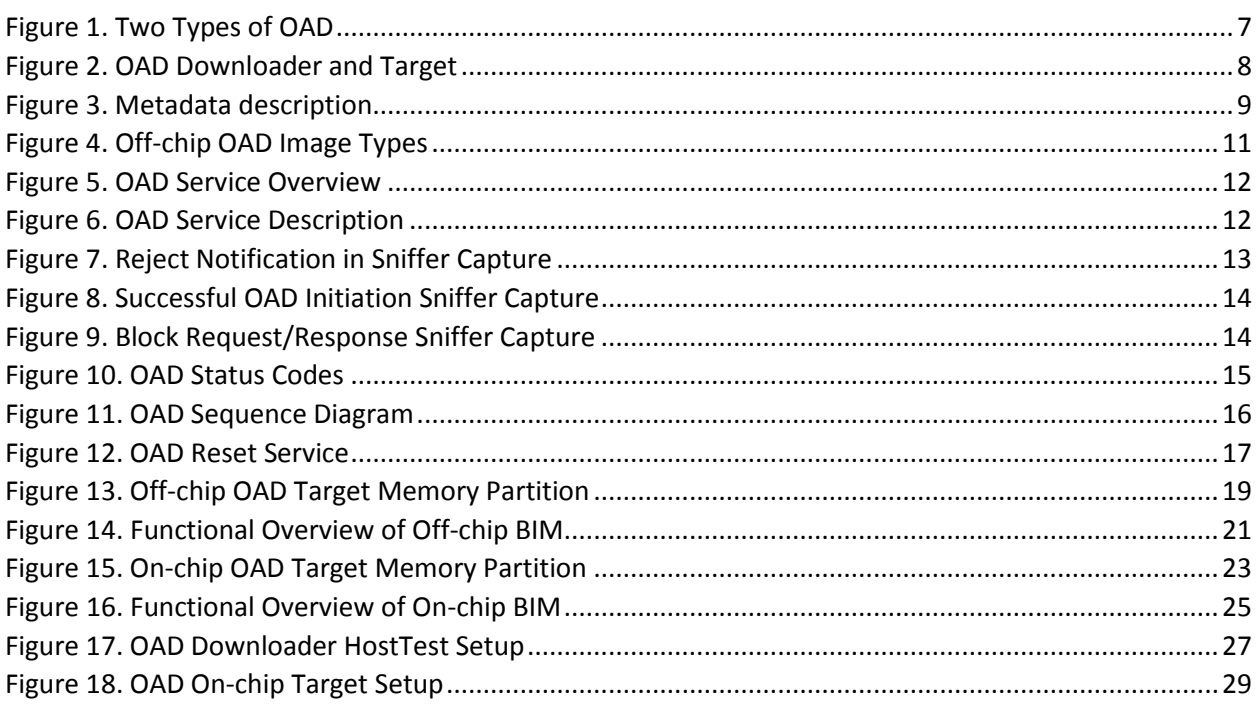

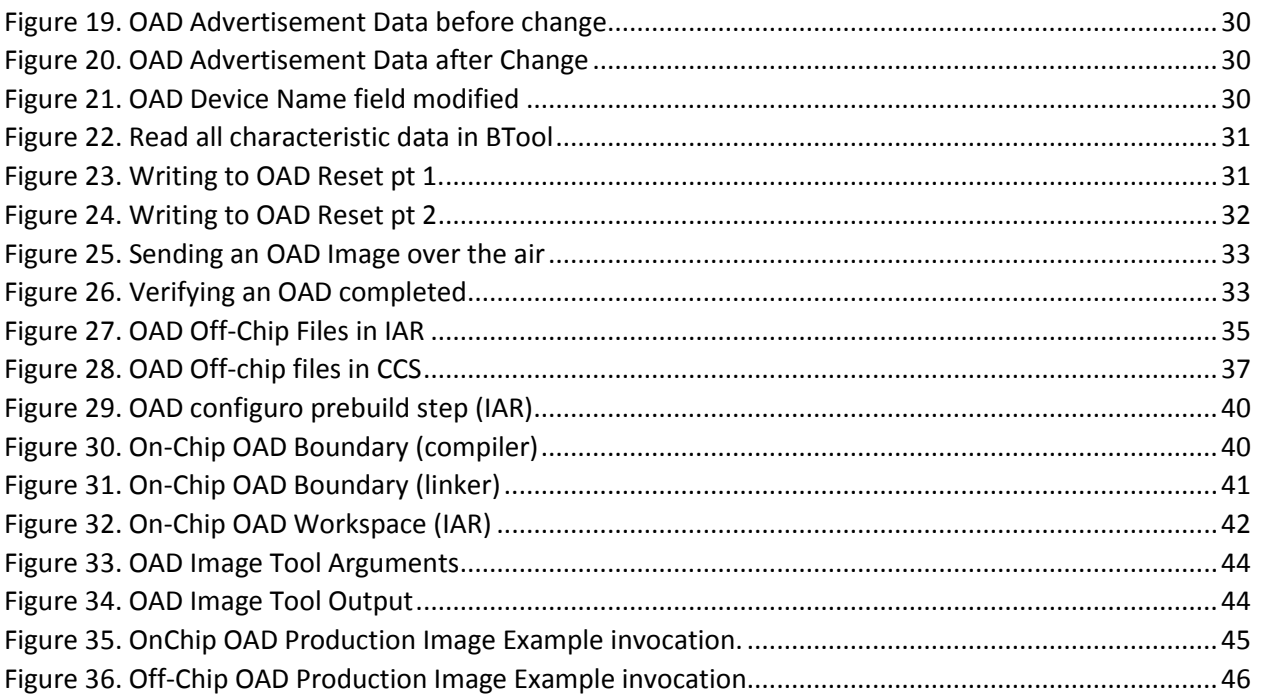

# <span id="page-4-0"></span>1. Introduction

# <span id="page-4-1"></span>1.1 Purpose

This document describes the process by which a developer can enable a SimpleLink™ Bluetooth® low energy CC26X0 wireless MCU project and application to successfully implement the TI OAD Profile to remotely upgrade the image on a CC26X0 BLE device, a process further referred to as an Over-the-Air Download (OAD). This process provides tremendous value to a BLE product solution, as a target device does not need to be physically accessed to provide a software upgrade. Our purpose here is to make OAD simple by providing detailed instructions from enabling OAD in an application project to receiving the new image over the air, verifying its correctness, and running it from the bootloader.

# <span id="page-4-2"></span>1.2 Scope

This document provides instruction on how to setup a BLE-Stack™ project to be OAD enabled, such as our example simple peripheral project for OAD. An overview of the OAD architecture and how to build, download, and debug the components shall be discussed here as well. Details about the BLE runtime system on CC26xx devices and the interrupt vector tables will be discussed as is necessary to elucidate how an OAD build differs from a project which does not provide OAD capability.

There are two different types of OAD. One is On-chip OAD which doesn't require any additional hardware and the other is Off-chip OAD which supports a system where an external flash memory is equipped. In the sample application projects, it is assumed that the hardware is the CC2650 LaunchPad where 1MB external flash memory is connected to the CC26X0 via SPI.

OAD for the sensortag project is not specifically mentioned in this guide since it uses the same Off-chip OAD method as the simple\_peripheral project, see the SensorTag User's Guide wiki for more information on the SensorTag:

[http://processors.wiki.ti.com/index.php/CC26X0\\_SensorTag\\_User's\\_Guide.](http://processors.wiki.ti.com/index.php/CC2650_SensorTag_User)

#### Note: On-chip OAD is currently only supported by IAR with CC26X0 devices, while Off-chip OAD works with both IAR and CCS.

**NOTE:** This kit supports development of Bluetooth low energy applications on the following SimpleLink wireless MCUs: CC2640 and CC2650. The multi-standard CC2650 wireless MCU supports Bluetooth low energy as well as other wireless protocols, such as ZigBee® and 6LoWPAN. The CC2640 supports Bluetooth low energy only. All code generated from the BLE-Stack v2.x SDK is binary compatible and exchangeable with both the CC2650 and CC2640 wireless MCUs. Throughout this document, CC26X0 will be used to refer to both devices.

Also, it is assumed that the developer is familiar with the CC26X0 Software Developer's Guide [[1\]](#page-45-3), including the dual-image architecture used by the SDK.

For additional support, please visit the following online resources:

- TI Bluetooth LE Wiki-page: www.ti.com/ble-wiki
- TI E2E support forum: www.ti.com/ble-forum

#### <span id="page-5-0"></span>1.3 Document Updates

This document is constantly being improved. For the best user experience, please ensure that you are using the latest version. Newer revisions will be posted online on the [OAD User's Guide](http://processors.wiki.ti.com/index.php/CC2640_OAD_User%27s_Guide) wiki page.

### <span id="page-5-1"></span>1.4 Legacy OAD Versions

Prior to the BLE-Stack v2.2.0 release, there were three versions of OAD supported by the SDK:

- 1. Off-chip OAD with preserved page 0 using BIM
- 2. Off-chip OAD without preserved page 0 using Baseloader
- 3. On-chip OAD using BIM

In BLE-Stack SDK versions prior to 2.2.0, the SensorTag embedded project supported the baseloader (Method 2) from above. In conjunction with the embedded project, the SensorTag mobile applications (iOS, Android) only supported the baseloader method (Method 2). This method has been discontinued\* as of BLE-Stack v2.2.0, all projects (including the SensorTag) have now standardized on Methods 1 and 3.

This guide (and its previous versions) will describe the BIM based on On-chip and Off-chip methods (Method 1 and Method 3 above).

\*The baseloader method has been discontinued because there is a risk where a device may become bricked (require wired JTAG access to recover) if a power loss is experienced while updating page 0\*

### <span id="page-5-2"></span>1.5 Supported OAD Downloaders

The recommended OAD Downloader for use with this document is BTool v1.41.17. **This is different than the BTool version that is bundled with this BLE-Stack install.** You can download BTool v1.41.17 from [CC2640R2 SDK Download Link.](#page-45-4) This specific version of BTool has been selected because it has support for the legacy TI OAD profile and the HCI command set supported by v1.41.17 is the most compatible with the CC2650 LaunchPad host test image.

TI-provided mobile applications are out of the scope of this document.

# <span id="page-6-0"></span>2. OAD Concept Overview

This section aims to explain the major concepts involved in the OAD process from a high level. The concepts here will be expanded on further in the following sections. Some concepts, such as the Boot Image Manager (BIM) may vary in their implementation details. Wherever possible, the concepts will be covered in this chapter with their implementation details covered in the following chapters.

# <span id="page-6-1"></span>2.1 OAD Types

There are two methods of performing an over the air download: On-chip and Off-chip. The key difference between the two methods is where the downloaded image is to be stored during the OAD. In On-chip OAD, the downloaded image is written to internal flash, allowing for a single chip OAD solution. Off-chip OAD stores the downloaded image in an external flash part, requiring a two chip OAD solution. A graphic showing the different OAD methods is shown below [\(Figure 1\)](#page-6-3). Each type of OAD has associated tradeoffs and benefits which will be discussed below and then covered in depth in their respective sections

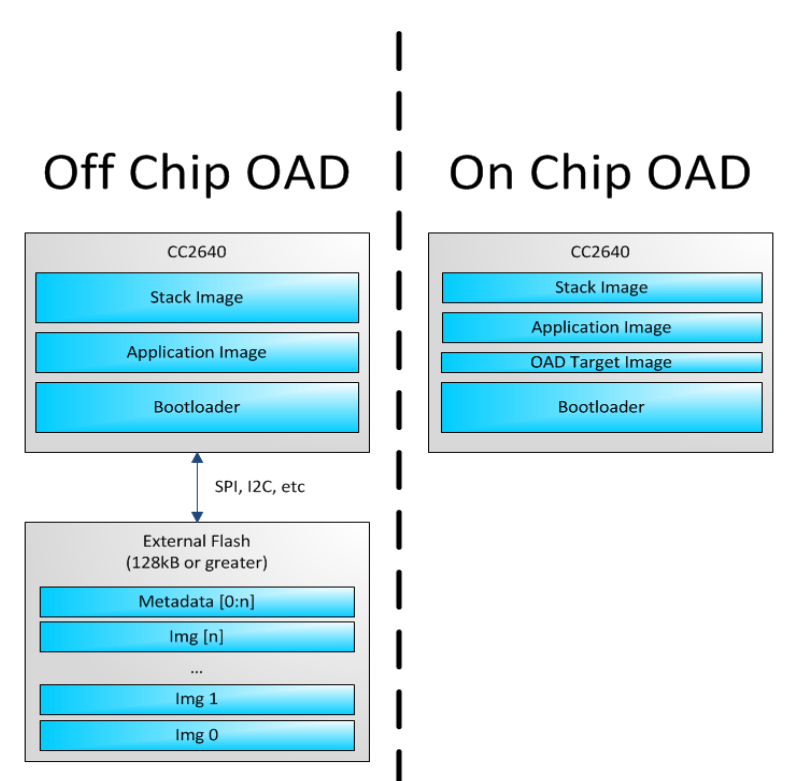

**Figure 1. Two Types of OAD**

# <span id="page-6-3"></span><span id="page-6-2"></span>2.1.1 On-chip OAD

On-chip OAD is best suited for applications with a very small flash footprint and very basic functionality.

The BOM cost is also reduced for on-chip applications because no external flash part is needed. The removal of the external flash will also free up GPIO pins to be used for other applications.

The BLE-Stack instance cannot be updated in on-chip OAD, and thus all application updates must respect the flash and RAM boundaries of the stack that is permanently resident on the device. Additionally, in an on-chip OAD system, the device must reboot from the user application in order to perform an OAD.

## <span id="page-7-0"></span>2.1.2 Off-chip OAD

Off-chip OAD is best suited for complex applications that require a larger flash memory footprint.

The tradeoff with off-chip OAD is that the incoming image must be stored in external flash and thus an external flash part is required. Additionally, the application must have enough free GPIOs to interface to the external flash.

Both BLE-Stack and user application can be updated via OAD. The User application/functionality will be able to operate while the OAD is in progress.

## <span id="page-7-1"></span>2.2 OAD Topology Overview

Two BLE capable devices are required for performing an OAD. The terms for the devices involved in an OAD exchange are listed below:

- **OAD Target:** The device whose firmware is being upgraded over the air. This is assumed to be a CC26xx device running the TI OAD service.
- **OAD Downloader:** The device responsible for accepting an OAD enabled image from the compiler and transferring it over the air to the OAD target.

OAD roles are independent of the GAP role; they are dependent on which device exposes the OAD service. The OAD target is always the device that runs the OAD service (GATT server), and the OAD downloader is always the device that consumes the OAD service (GATT client).

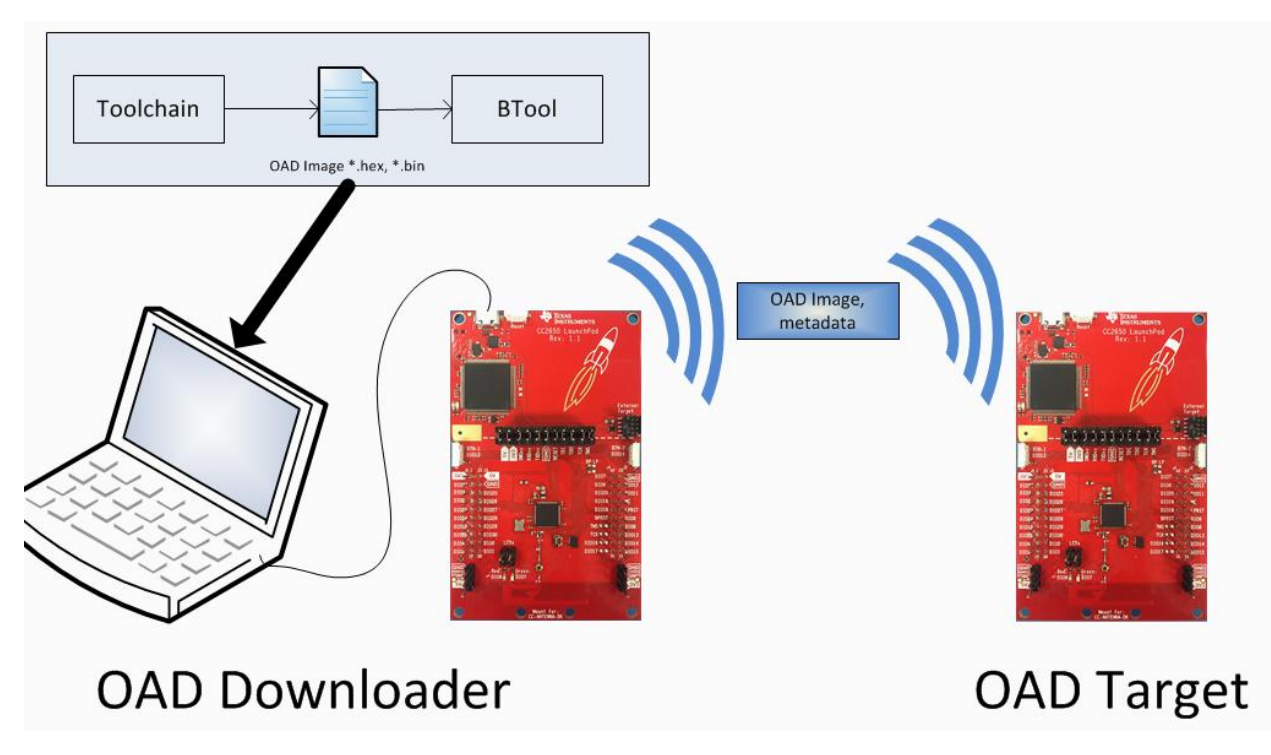

<span id="page-7-2"></span>Figure 2. OAD Downloader and Target

All provided TI example applications (BTool, mobile applications, etc.) are implemented such that the OAD Target is a peripheral device, and the OAD Downloader is a central device. For this reason, other configurations are outside of the scope of this document.

# <span id="page-8-0"></span>2.3 OAD Image Metadata

There are many points in the OAD process where information must be gathered about images. This information can be used by the OAD service to determine whether or not an image is acceptable for download or by the bootloader to determine which image should be run. In order to prevent this information from being calculated multiple times and to assist in the linking process, all TI OAD images use a standard 16-byte metadata vector. This metadata vector is embedded at the beginning of the image, occupying the first 16 bytes before the application code. This section aims to explain the various fields within the metadata vector and what they mean. The following sections will describe how the fields are used specifically for On-chip and Off-chip OAD.

[Figure 3](#page-8-2) below shows a description of the metadata vector.

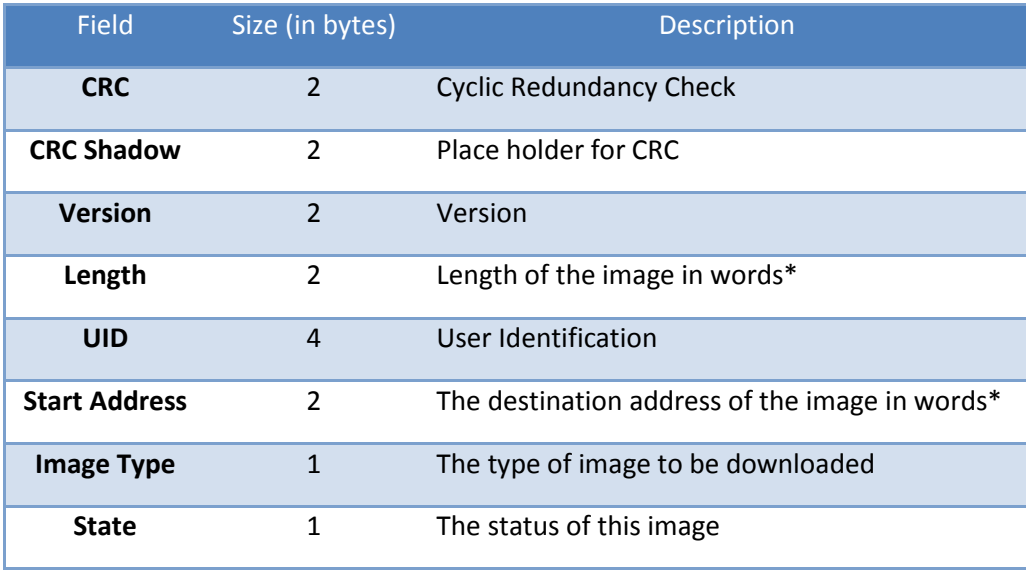

**Figure 3. Metadata description**

<span id="page-8-2"></span>*Note that the above fields that are marked with an asterisk \* are measured in 32-bit words. For example, an image length of 0x100 describes an image that is 1024 bytes in size. This OAD word size is defined by EFL\_OAD\_ADDR\_RESOLUTION for off-chip OAD and by HAL\_FLASH\_WORD\_SIZE for on-chip OAD.*

### <span id="page-8-1"></span>2.3.1 CRC and CRC Shadow

The cyclic redundancy check (CRC) is a means to check an image to ensure that it has not become corrupted. This must be done in two steps. First the CRC must be calculated when the image is generated from the toolchain, this will be stored in the CRC field in the metadata vector. This initial CRC will be sent over the air via the OAD service (see sectio[n 2.4\)](#page-10-1). Later, the target will need to ensure that

the image has not been corrupted during transfer. The target will then re-calculate the CRC of the downloaded image; this will be stored in the CRC shadow field of the metadata vector.

If the CRC and CRC shadow are equivalent, the target can assume that the image was not corrupted while sending over the air.

The algorithm selected for CRC calculations is the CRC-16-CCITT, it is a 16 bit CRC calculation that boasts a 99.9984% error detection rate in the worst case.

#### <span id="page-9-0"></span>2.3.2 Version

The image version field is used to track revisions of images and ensure upgrade compatibility. Customers may implement their own versioning scheme. See the appendix for more information about OAD version checks

#### <span id="page-9-1"></span>2.3.3 Length

The length field is the length of the image in words, where the word size is defined by EFL\_OAD\_ADDR\_RESOLUTION and HAL\_FLASH\_WORD\_SIZE for On-chip and Off-chip OAD respectively. Off-chip OAD customers who are using different external flash parts may need to modify EFL\_OAD\_ADDR\_RESOLUTION to match the word size of their part. For On-chip OAD, the word size of the CC26X0 is fixed.

#### <span id="page-9-2"></span>2.3.4 User Identification (UID)

This field is un-used by the TI OAD profile, but the hooks are in place for a customer to add their own implementation of verifying images based on UID.

For on-chip OAD, the convention is that Image A will embed 'A', 'A', 'A', 'A' and Image B will embed 'B', 'B', 'B', 'B'. Off-chip images use 'E', 'E', 'E', 'E' by default. See [On-chip OAD](#page-6-2) section for explanation of image A vs Image B.

#### <span id="page-9-3"></span>2.3.5 Start Address

The start address is the first address where the proposed image is to be stored in internal flash. Similar to the length field, this is calculated in words. Off-chip OAD solutions put restrictions on the start address based on image type (more on this in the next section).

#### *Note that for On-chip OAD solutions, this field is reserved in the metadata as they use a fixed start address that is based on the internal flash memory map (OAD\_IMG\_D\_PAGE).*

#### <span id="page-9-4"></span>2.3.6 Image Type

In Off-chip OAD systems with external flash, there are multiple types of images that can be uploaded. These image types include: App + Stack, App only, Network Processor, or Stack only.

### *Note: While BLE Stack only upgrades are possible, the user must be sure that the App/Stack boundary has not changed between the resident OAD image and the proposed OAD image. Since there are no runtime checks on the App/Stack boundary, a Stack only OAD will overwrite the resident application if the boundary has grown. Users should exercise care when using this option.*

If a boundary change is required (i.e. BLE stack is growing or shrinking), it is recommended that a user perform a merged update (App+Stack) to ensure that the OAD image is ready to run.

#### *Note that for on-chip OAD solutions this field is reserved in the metadata as they determine image type based on the least significant bit of the image version field as discussed above.*

**Image Type Value Value Description EFL\_OAD\_IMG\_TYPE\_APP** 1 1 An application or application + stack merged update **EFL\_OAD\_IMG\_TYPE\_STACK** 2 2 A stack only update **EFL\_OAD\_IMG\_TYPE\_NP** 3 A network processor update. This only applies to the SimpleAP + SimpleNP demo **EFL\_OAD\_IMG\_TYPE\_FACTORY** 4 Describes the permanently resident production image that runs on the device before any OTA updates.

The supported image types are listed below:

**Figure 4. Off-chip OAD Image Types**

### <span id="page-10-2"></span><span id="page-10-0"></span>2.3.7 Image State

The image state is a one byte metadata field that is used only by Off-chip OAD solutions. The state informs the bootloader whether or not the image is ready to run or currently running. This prevents the bootloader from copying the same image from external to internal flash on every boot.

#### *Note that for On-chip OAD solutions this field is reserved in the metadata as the OAD reset service handles switching between images in the bootloader.*

### <span id="page-10-1"></span>2.4 OAD Service Description

The OAD service has been designed to provide a simple and customizable implementation for the customer. In its most rudimentary form, this service is responsible for accepting/rejecting an OAD interaction based on image header criteria, storing the image in its appropriate location, and causing a device reset if the download is successful so that the downloaded application image is run by the BIM.

A screenshot of BTool displaying the OAD service is shown below.

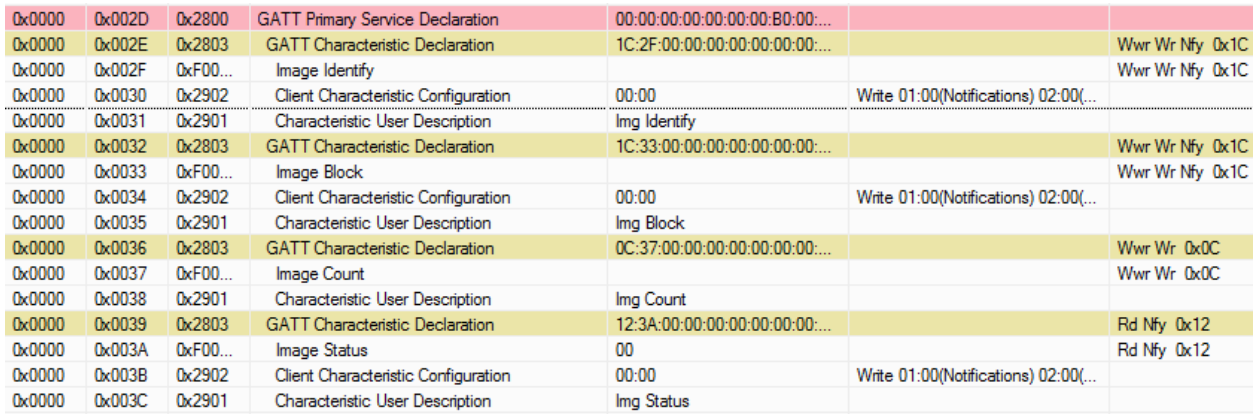

#### **Figure 5. OAD Service Overview**

<span id="page-11-0"></span>The OAD service is a primary service with four characteristics. The characteristics of the OAD service, their UUIDs, and descriptions are listed in Figure 7.

*Note that the characteristics use the 128-bit TI base UUID of the format F000XXXX-0451-4000-B000- 000000000000 where XXXX is their shortened 16bit UUID. For brevity, this document will refer to the characteristics by their 16-bit short UUID.*

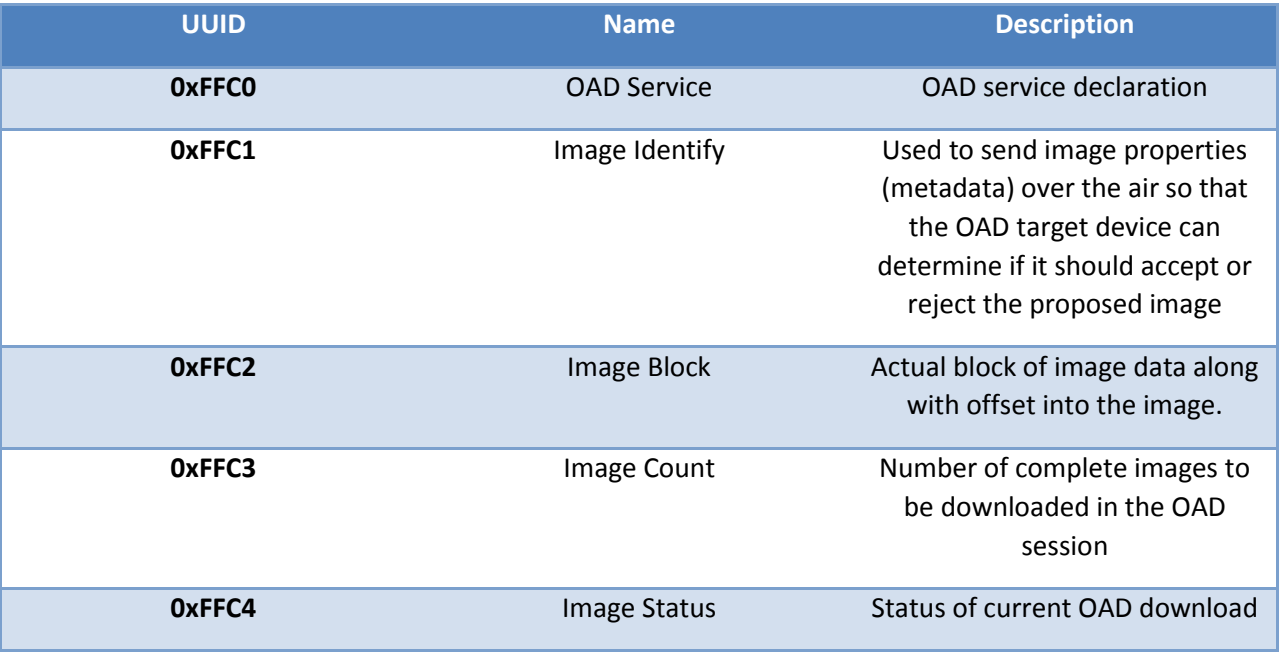

#### **Figure 6. OAD Service Description**

<span id="page-11-1"></span>The primary method for sending data from the OAD downloader to the OAD target is the GATT writes with no response message. GATT notifications are the primary method used to send data from the target to the downloader. This communication scheme was selected to prevent the target device from having to include the GATT client code required in order to receive notifications from the downloader. The downloader shall register for notifications from any characteristic with a CCCD (by writing 01:00 to the CCCD).

*Note that both GATT notifications and GATT write with no response are non-acknowledged message types. This means that in poor RF conditions, the OAD process may not be successful. There is an inherent tradeoff between the speed of the OAD process and its reliability. Implementing a reliable OAD communication protocol (with retries, acknowledgments, etc.) is outside the scope of this document.*

For a message sequence chart describing the OAD process in terms OAD service messages exchanged between the target and downloader please see [Figure 11](#page-15-0).

# <span id="page-12-0"></span>2.4.1 OAD Image Identify (0xFFC1)

The Image Identify characteristic is used to exchange image metadata between downloader and target. The OAD process begins when the downloader sends the 16 byte metadata of the proposed OAD image to the target. Upon receiving the candidate metadata, the target will do some calculations to determine whether or not the proposed image should be downloaded. "01:00" shall be written to the CCCD of this characteristic so that notification for metadata rejection is enabled.

### *Note that the conditions under which an OAD is accepted vary slightly between the on and off-chip methods. Please see the respective sections for more information about image reject conditions.*

If the target accepts the image it will continue the OAD process by sending a notification on the Image Block characteristic requesting the first block. Otherwise the target will reject the image by sending back a portion the currently resident image's metadata. The reject metadata contains the Image Version, Image version, and User ID fields. For more information about these fields, please refer to the metadata section.

A sniffer capture of the image identify characteristic being used to reject a candidate OAD image is shown below. Note that only image version, length, and user ID are contained in the reject notification.

|              | Direction   ACK Status   Data Type   |           |                | <b>NESN</b>             |          | <b>Data Header</b>          |                       | <b>L2CAP Header</b>    |                             |    | PDU-Length L2CAP-Length ChanId Opcode AttHandle AttValue |                             |                            | ATT_Write_Req  |        |                |            |                   |                        | <b>CRC</b>        | <b>RSSI</b><br>(dBm) | <b>FCS</b> |
|--------------|--------------------------------------|-----------|----------------|-------------------------|----------|-----------------------------|-----------------------|------------------------|-----------------------------|----|----------------------------------------------------------|-----------------------------|----------------------------|----------------|--------|----------------|------------|-------------------|------------------------|-------------------|----------------------|------------|
| $M->S$       | OK                                   | $L2CAP-S$ | $\overline{2}$ | $\circ$                 | -0-      | $\Omega$                    | 23                    | 0x0013                 | $0x0004$ $0x12$             |    | 0x002F                                                   | 3B EA                       |                            |                |        |                |            | 45 45 00 24       | 01 FF 1                | 0x8D7BE3          | $-30$ OK             |            |
|              | <b>Direction   ACK Status  </b>      | Data Type | LLID           | <b>NESN</b>             |          | Data Header                 | SN MD PDU-Length      | <b>CRC</b>             | <b>RSSI</b><br>(dBm)        | ΠC |                                                          |                             |                            |                |        |                |            |                   |                        |                   |                      |            |
| $S - > M$    | OK                                   | Empty PDU |                |                         |          |                             |                       | 0x27C3F8               | $-46$                       |    |                                                          | <b>CRC</b>                  |                            | <b>Version</b> |        | <b>User ID</b> |            |                   |                        |                   |                      |            |
|              | <b>Direction   ACK Status</b>        | Data Type | LLID.          | <b>NESN</b>             |          | <b>Data Header</b><br>SN MD | PDU-Length            | <b>CRC</b>             | <b>RSSI</b><br>(dBm)        | EC |                                                          |                             | <b>CRC Shadow</b>          |                |        |                |            | <b>Start Addr</b> |                        | <b>Img Status</b> |                      |            |
| M->S         | OK                                   | Empty PDU |                |                         |          |                             |                       | 0x27CE5E               | $-31$                       |    |                                                          |                             |                            |                |        |                |            |                   |                        |                   |                      |            |
|              |                                      |           |                |                         |          |                             |                       |                        |                             |    |                                                          |                             |                            |                |        |                |            |                   |                        |                   |                      |            |
| Direction    | <b>ACK Status   Data Type</b>        |           |                |                         |          | <b>Data Header</b>          |                       | <b>L2CAP Header</b>    |                             |    | <b>ATT_Write_Rsp</b> <sup>  </sup>                       | <b>CRC</b>                  | <b>RSSI</b><br>$f$ dRm $l$ | <b>FCS</b>     | Length | (in blocks)    |            |                   | Img<br><b>Type</b>     |                   | <b>Request</b>       |            |
| $S - > M$    | OK                                   | $L2CAP-S$ | LLID<br>- 2    | <b>NESN</b><br>$\Omega$ |          |                             | PDU-Length            | L2CAP-Length<br>0x0001 | ChanId F<br>$0x0004$ $0x13$ |    |                                                          | OY8726FOU                   | $-54$ $\sqrt{8}$           |                |        |                |            |                   |                        |                   |                      |            |
| Direction II | <b>ACK Status</b>                    | Data Type | LLID           |                         |          | Data Header                 | NESN SN MD PDU-Length | <b>CRC</b>             | <b>RSSI</b><br>(dBm)        |    |                                                          | Version (In blocks) User ID | Length                     |                |        |                |            |                   |                        |                   |                      |            |
| $M->S$       | OK                                   | Empty PDU |                | $\P_0$ .                | $\Omega$ | $\blacksquare$ 0            |                       | 0x27C52B               | $-30$                       |    |                                                          |                             |                            |                |        |                |            |                   |                        |                   |                      |            |
|              | Direction    ACK Status    Data Type |           | LLID.          | <b>NESN</b>             |          | <b>Data Header</b>          | PDU-Length            | <b>L2CAP Header</b>    |                             |    | L2CAP-Length ChanId Opcode AttHandle                     | ATT Hand by alue No ITY     | <b>Att Value</b>           |                |        |                | <b>CRC</b> | (dBm)             | IRSSI <sub>FCS</sub> I |                   | Reject               |            |

**Figure 7. Reject Notification in Sniffer Capture**

<span id="page-12-1"></span>Alternatively, a successful OAD initiation is shown in [Figure 8.](#page-13-3)

| Direction | <b>ACK Status</b>   Data Type        |           | LLID           |             |          | Data Header                      | PDU-Length     | <b>L2CAP Header</b><br>L2CAP-Length | ChanId               |            | Opcode AttHandle                                  | <b>AttValue</b>        |                      | ATT_Write_Req           |                    |                          |    | <b>CRC</b>            | <b>RSSI</b><br>(dBm) | <b>FCS</b> |
|-----------|--------------------------------------|-----------|----------------|-------------|----------|----------------------------------|----------------|-------------------------------------|----------------------|------------|---------------------------------------------------|------------------------|----------------------|-------------------------|--------------------|--------------------------|----|-----------------------|----------------------|------------|
| $M->S$    | OK                                   | $L2CAP-S$ | $\overline{2}$ |             |          | $\circ$                          | 23             | 0x0013                              | 0x0004               |            | 0x002F<br>0x12                                    |                        |                      | 1E 8F FF FF 00 00 00 74 |                    |                          | 45 | 0x6F077B              | $-31$                | OK         |
|           | <b>Direction   ACK Status</b>        | Data Type | LLID           | <b>NESN</b> |          | <b>Data Header</b><br>SN MD      | PDU-Length     | <b>CRC</b>                          | <b>RSSI</b><br>(dBm) | ll Fd      |                                                   |                        |                      |                         |                    |                          |    |                       |                      |            |
| $S - > M$ | OK                                   | Empty PDU |                |             |          | $\sqrt{2}$                       |                | 0x82A5BE                            | $-46$                |            |                                                   |                        |                      |                         | candidate metadata |                          |    | <b>Request</b>        |                      |            |
| Direction | <b>ACK Status</b>                    | Data Type | LLID           |             |          | <b>Data Header</b><br>NESN SN MD | PDU-Length     | <b>CRC</b>                          | <b>RSSI</b><br>(dBm) | <b>FCS</b> |                                                   |                        |                      |                         |                    |                          |    |                       |                      |            |
| $M->S$    | OK                                   | Empty PDU |                |             | $\Omega$ |                                  | $\overline{0}$ | 0x82A818                            | $-31$                | OK         |                                                   |                        |                      |                         |                    |                          |    |                       |                      |            |
| Direction | <b>ACK Status   Data Type</b>        |           | LLID           |             |          | <b>Data Header</b>               | PDU-Length     | <b>L2CAP Header</b><br>L2CAP-Length |                      |            | <b>ATT Write Rsp</b><br>ChanId Opcode             | <b>CRC</b>             | <b>RSSI</b><br>(dBm) | FCS                     |                    |                          |    |                       |                      |            |
| $S - > M$ | OK                                   | L2CAP-S   |                |             | $\Omega$ |                                  |                | 0x0001                              |                      |            | $0x0004$ $0x13$                                   | 0xF7F1A6               | $-50$                | OK                      |                    |                          |    |                       |                      |            |
| Direction | <b>ACK Status</b>                    | Data Type | LLID           | <b>NESN</b> |          | Data Header<br>SN MD             | PDU-Length     | <b>CRC</b>                          | <b>RSSI</b><br>(dBm) | <b>FCS</b> |                                                   |                        |                      |                         |                    |                          |    |                       |                      |            |
| $M->S$    | OK                                   | Empty PDU |                |             |          |                                  |                | 0x82A36D                            | $-31$                |            |                                                   |                        | <b>Block Num</b>     |                         |                    |                          |    |                       |                      |            |
|           | Direction    ACK Status    Data Type |           | LLID           | <b>NESN</b> |          | Data Header                      | PDU-Length     | <b>L2CAP Header</b><br>L2CAP-Length | ChanId               |            | <b>ATT Handle Value Stiff</b><br>Opcode AttHandle | $A$ <sup>+1</sup> alue |                      | <b>CRC</b>              |                    | $\frac{RSSI}{(dBm)}$ FCS |    | Accept                |                      |            |
| $S - > M$ | <b>OK</b>                            | L2CAP-S   | $\overline{2}$ | $\circ$     |          | $\circ$                          | -9             | 0x0005                              | 0x0004 M             |            | x1B<br>0x0033                                     | 00 00                  |                      | 0x41B0F6                | $-50$              | 0K                       |    | (request first block) |                      |            |

**Figure 8. Successful OAD Initiation Sniffer Capture**

# <span id="page-13-3"></span><span id="page-13-0"></span>2.4.2 OAD Image Block Characteristic (0xFFC2)

The OAD Image Block characteristic is used to request and transfer a block of the OAD image. "01:00" shall be written to the CCCD of this characteristic so that notification for block request is enabled. The target requests the next block of the image by sending a GATT notification to the downloader with the requested block number. The downloader will respond (GATT write no response) with the block number and a 16 byte OAD image block. The image block contains the actual binary data from OAD image offset by the block number. Figure 11 shows a block request/response sniffer capture.

|           | Direction   ACK Status | )ata Tvpe |             | <b>Data Header</b> |             | <b>L2CAP Header/</b>        |              |      | <b>ATT Handle Value Notify</b> |            | <b>CRC</b>               | <b>RSSI</b> | <b>I</b> FCS | <b>Request</b>  |            |            |            |
|-----------|------------------------|-----------|-------------|--------------------|-------------|-----------------------------|--------------|------|--------------------------------|------------|--------------------------|-------------|--------------|-----------------|------------|------------|------------|
|           |                        |           | <b>NESN</b> |                    | PDII-Lengtl | II <sub>1</sub><br>P-Length | <b>ChanI</b> |      |                                | anti-India |                          | (dBm)       |              |                 |            |            |            |
| $S - > M$ | OK                     | L2CAP-S   |             |                    |             | متون المور                  | 0x0004       | 0x1B | 0x0033                         | 04 00      | 0x41B625                 | $-40$       | <b>OK</b>    |                 |            |            |            |
|           | Direction   ACK Status |           |             | <b>Data Header</b> |             | <b>2CAP Header</b>          |              |      |                                |            | <b>ATT Write Command</b> |             |              | <b>Response</b> | <b>CRC</b> | <b>RSS</b> | <b>FCS</b> |
|           |                        |           | <b>NESN</b> |                    | PDU-Length  | P-Lenath -                  | ChanId       |      | AttHandle                      | AttValue   |                          |             |              |                 |            | (dBm)      |            |
|           |                        |           |             |                    |             |                             |              |      |                                |            |                          |             |              |                 |            |            |            |

**Figure 9. Block Request/Response Sniffer Capture**

<span id="page-13-4"></span>In [Figure 9](#page-13-4) above, the block number field is 2 bytes (little endian) and highlighted in red. The OAD image block is 16 bytes and highlighted in purple.

# <span id="page-13-1"></span>2.4.3 OAD Image Count Characteristic (0xFFC3)

The OAD Image Count characteristic is used to set the number of OAD images to be downloaded. This is used for only Off-chip OAD and the default value of the characteristic is 1. Note On-chip OAD only supports one image download per session. See On-chip OA[D 4.2](#page-22-0) for details.

### <span id="page-13-2"></span>2.4.4 OAD Image Status (0xFFC4)

The OAD image status characteristic is used to report various failures that may occur during the OAD process. The downloader may use this information to determine why an OAD failed, so that it may correct for the errors and try again. "01:00" shall be written to the CCCD of this characteristic so that notification for status update is enabled. There are four OAD status messages that are defined by default. The OAD status codes are listed in the table below:

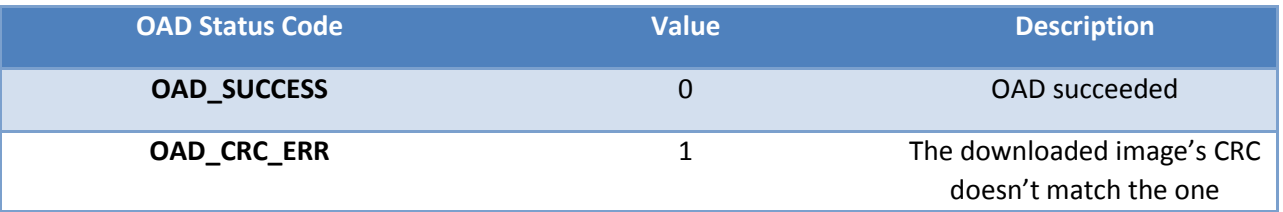

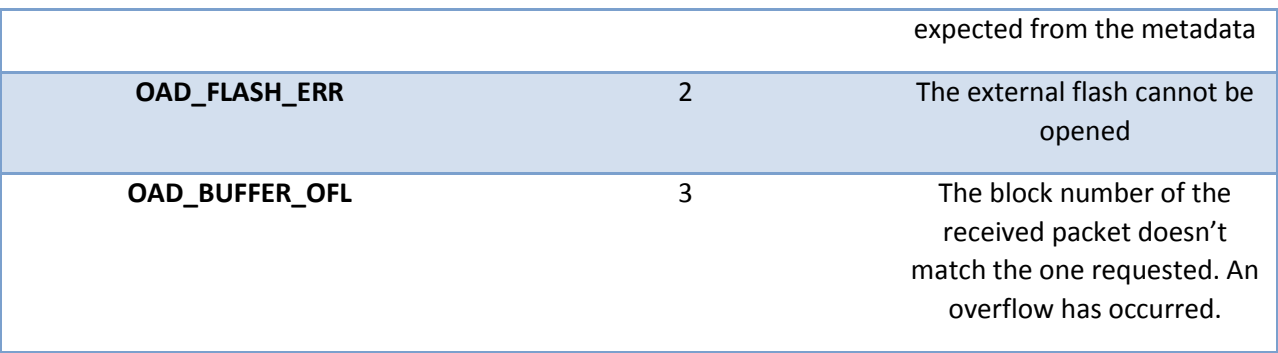

**Figure 10. OAD Status Codes**

<span id="page-14-2"></span>The customer may extend these values as needed, and use the OAD sendStatus() function to send updates to the downloader.

# <span id="page-14-0"></span>2.5 OAD Process

This Profile has been designed to provide a simple and customizable OAD Profile for the customer. In its most rudimentary form, for both On-chip and Off-chip OAD, this profile is responsible for accepting an OAD interaction based on image header criteria, storing the image onto the flash and causing a device reset if the download is successful so that the downloaded application image is run by the BIM. Downloader and OAD Target perform Client role and Server role respectively.

# <span id="page-14-1"></span>2.5.1 Initiation of the OAD Process

After establishing a new connection, updating the connection interval for a faster OAD and enabling notifications of OAD Image Identify and OAD Image Block characteristics on the OAD Target, the Downloader shall write to the Image Identify characteristic of the OAD Target. The message data will be the header retrieved from the OAD Image available for OAD.

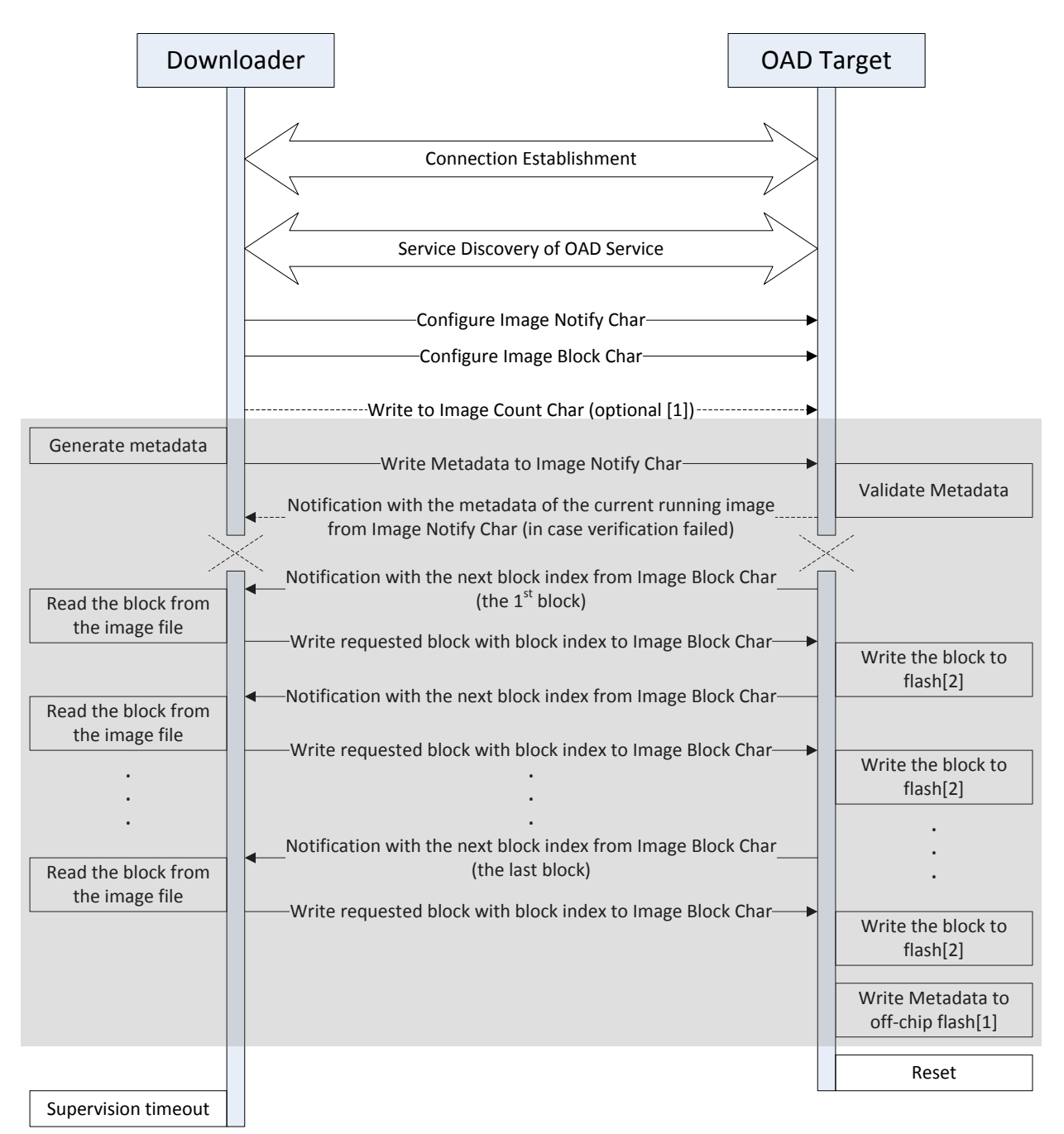

[1] Applies only to Off-chip OAD

[2] Writes to on-chip flash if using On-chip OAD and off-chip flash if using Off-chip OAD

#### Figure 11. OAD Sequence Diagram

<span id="page-15-0"></span>Upon receiving the write request to the Image Identify characteristic, the OAD Target will compare the image available for OAD to its own running image. By default, only the image size and version number, which implies whether the image is of type A or B, are checked to determine if the new image is acceptable to download.

If the OAD Target determines that the image available for OAD is acceptable, the OAD Target will initiate the OAD process by notifying the Image Block Transfer characteristic to the Downloader requesting the first block of the new image. Otherwise, if the OAD Target finds that the new image does not meet its criteria to begin the OAD process, it shall respond by notifying the Image Identify characteristic with its own Image Header data as sign of rejection. In that case, the OAD procedure will end at the moment where dotted 'X's are placed as depicted in [Figure 11](#page-15-0).

#### <span id="page-16-0"></span>2.5.2 Image Block Transfers

The Image Block Transfer characteristic allows the two devices to request and respond with the OAD image, one block at a time. The image block size is defined to be 16 bytes - see OAD\_BLOCK\_SIZE in oad.h. The OAD Target will request an image block from the Downloader by notifying the OAD Image Block characteristic with the correct block index. The Downloader shall then respond by writing to the OAD Image Block characteristic. The message's data will be the requested block's index followed by the corresponding 16-byte block of the image. Whenever the OAD Target is ready to digest another block of the OAD image, it will notify the Image Block Transfer characteristic with the index of the desired image block. The Downloader will then respond.

### <span id="page-16-1"></span>2.5.3 Completion of the OAD Process

After the OAD Target has received the final image block, it will verify that the image is correctly received and stored by calculating the CRC over the stored OAD image. The OAD Target will then invalidate its own image and reset so that the BIM can run the new image in-place. The burden is then on the Downloader, which will suffer a lost BLE connection to the OAD Target during this verification and instantiation process, to restart scanning and the to reestablish a connection and verify that the new image is indeed running.

# <span id="page-16-2"></span>2.6 OAD Reset Service

The OAD reset service is only used by on-chip OAD solutions. It implements a method for invalidating the currently running image and resetting the device. This must occur because in on-chip solutions the currently running image cannot update itself. More information about the on-chip OAD process will be covered in the on-chip OAD chapter[. Figure 12](#page-16-4) shows an overview of the OAD reset service and it's characteristic. Like the OAD service, the reset service uses the 128 bit TI base UUID with a 16 bit short UUID of 0xFFD0.

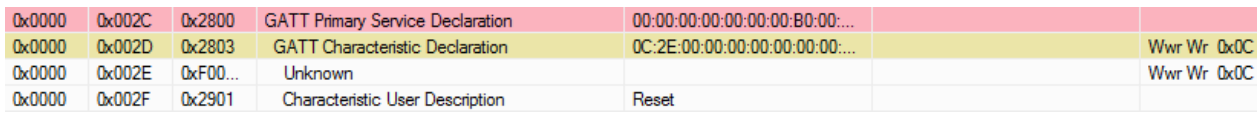

#### **Figure 12. OAD Reset Service**

### <span id="page-16-4"></span><span id="page-16-3"></span>2.6.1 OAD Reset (0xFFD1)

The OAD reset is accomplished by invalidating Image B, which forces the bootloader to revert to Image A until another successful OAD of Image B has occurred. Image B is invalidated by corrupting its CRC. After the corruption, the reset service immediately invokes a HAL reset to jump to the bootloader. Note that a GATT write of any value to the reset service will trigger a reset of the device/invalidation of Image B.

# <span id="page-17-0"></span>2.7 Bootloader

Since a running image cannot update itself, both On-chip and Off-chip OAD methods must employ a bootloader. A bootloader is a lightweight section of code that is designed to run every time the device resets, check the validity of newly downloaded images, and if necessary, load the new image into internal flash. TI's bootloader implementation is called the Boot Image Manager (BIM). BIM's implementation varies slightly for On-chip and Off-chip OAD solutions, thus there is a separate BIM project for each.

- /util/bim This project implements an On-chip OAD bootloader
- /util/bim\_extflash This project implements an Off-chip OAD bootloader

### *Note: Some BIM projects contain project configurations for a baseloader. This a legacy implementation of BIM that is no longer used. Please see section [1.4](#page-5-1) for more details.*

**BIM is always linked to page 0 and page 31 of internal flash, and will always link the CCFG section with it.**

See the on-chip and off-chip OAD sections of the guide for the details on their respective BIM implementations.

# <span id="page-17-1"></span>3. Off-Chip OAD

Off-chip OAD maximizes the available user flash space by storing the incoming OAD image in external flash as it is received over the air since a running application cannot update itself. The external flash component adds additional value such as factory image support and having multiple copies of images in external flash. The off-chip OAD solution is made of the following three images

- BIM: Iterates over external flash metadata table and determines which image is ready to run, and if necessary copying that image from external to internal flash. Jumps to the active image
- BLE-Stack Image: Implements the BLE protocol stack functionality.
- User application: This is the application that implements the user's desired functionality. This image is upgradable via OAD.

Off-chip OAD also has the ability to update both the BLE protocol stack and application image when they are combined as a single merged image. This section aims to explain the concepts and tradeoffs involved in an off-chip OAD system.

# <span id="page-18-0"></span>3.1 Off-chip OAD Memory Map

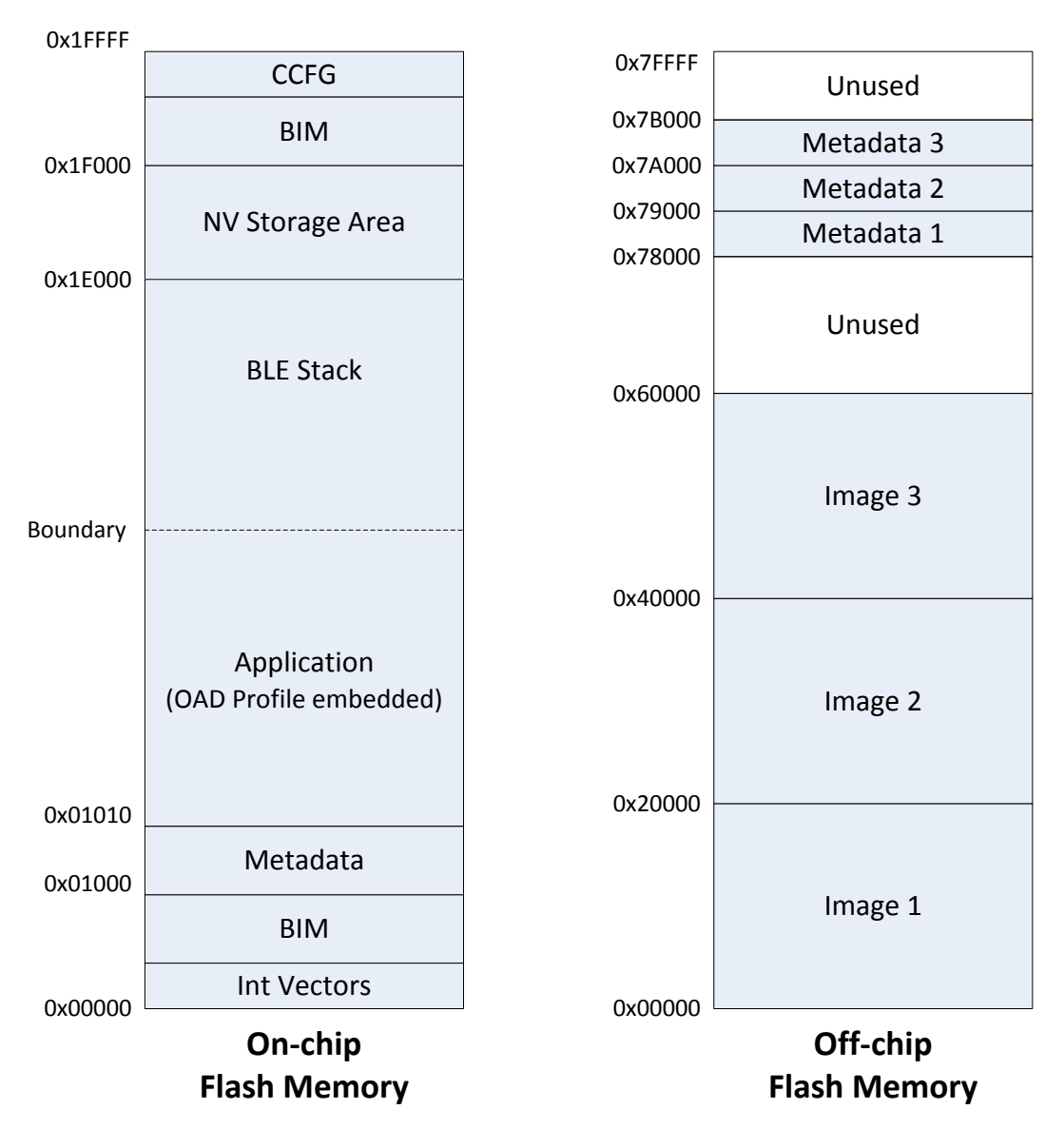

Figure 13. Off-chip OAD Target Memory Partition

<span id="page-18-1"></span>The Off-chip OAD Target has both on-chip flash memory and off-chip flash memory device. The on-chip flash memory contains the Interrupt Vectors, the BLE Stack, the Application where OAD Profile is embedded, and the BLE stack image, the NV Storage Area, the BIM and the CCFG.

The off-chip flash memory contains up to 3 OAD Images and up to 3 metadata corresponding to the OAD Images. The size of each OAD Image placeholder is 128kB. The memory partition of the OAD Target for off-chip OAD is depicted in [Figure 13](#page-18-1). Each OAD image, if it's of either App only or App+Stack, must support OAD Profile so that further OAD is enabled after it is downloaded to the off-chip memory, copied to the on-chip memory and executed.

# <span id="page-19-0"></span>3.2 Constraints and Requirements for Off-chip OAD

Using the internal flash of CC26X0F128, the first page and the last page, or 8kB in total, of flash are reserved for the flash interrupt vectors and the BIM. The flash page 31 or the last page starting at address 0x1F000 where BIM is located is shared with the CCFG. Neither the first page nor the BIM is designed to be upgraded by Off-chip OAD.

An off-chip flash component of at least 120kB plus space for a 16 byte image metadata block is required for a full flash update. A SPI connection is used to communicate with the off-chip flash component.

The OAD image to be downloaded to the off-chip flash memory can be an application image, a stack image, a hex merge of application plus stack, an image intended for the upgrade of a network processor, or any type of image as far as it is supposed to eventually replace any part of the on-chip 120kB area between the first and the last pages. More than one image can be downloaded before the system reset followed by BIM's copying the downloaded images from the off-chip flash memory to the on-chip flash memory.

Since page 0 cannot be updated in Off-chip OAD, an application must include its own TI-RTOS instance in flash without dependency on the TI-RTOS ROM implementation (see sectio[n 8](#page-45-0) for more info). Also, it must include OAD profile so that further OAD upgrades are available when it runs on the on-chip flash memory since Off-chip OAD doesn't require any OAD-dedicated application like Image A for On-chip OAD.

The first and last flash pages must never be attempted to update because a power cycle during an update of either page could render the device unresponsive until physically reprogrammed.

While On-chip OAD Target receives only one application OAD image, Off-chip OAD Target can receive up to 3 OAD images. The metadata is inserted into the beginning of the Off-chip OAD Image when transferred and is also stored separately in the off-chip flash.

# <span id="page-19-1"></span>3.3 Conditions for rejecting Metadata

Off-chip OAD Target checks that the new image's version is greater than the current image's version. However, as a bypass mechanism, any image of version 0 will be accepted. See OADTarget\_validateNewImage() in oad\_target\_external\_flash.c for more details.

# <span id="page-19-2"></span>3.4 BIM for Off-chip OAD

The OAD solution requires that permanently resident boot code, the BIM, exists in order to provide a fail-safe mechanism for determining whether to run the existing application image or to copy a new image or images from off-chip flash to on-chip flash. It is assumed that a valid image exists either in offchip flash ready to be copied or already placed in on-chip flash at any given time. Given this assumption, the initial image placed in internal flash which does not exist in external flash will have invalid external image metadata, and so the bootloader will choose to jump to the existing image's entry point.

At startup, BIM checks if the application image metadata in off-chip flash has a status indicating that the image is to be copied to the on-chip flash. If the status is 0xFF, copies the image if a valid CRC and CRC Shadow are found. If the status is anything other than 0xFF, assumes the application in the on-chip flash is valid to run. If a 2 byte value is found that is neither 0x0000 nor 0xFFFF, but a 0xFFFF shadow checksum is found, the BIM computes the CRC over the image. Image length is determined by the

metadata that is also stored contiguous with the CRC in on-chip flash that was copied over during the original write of the image from the off-chip flash.

If off-chip flash contains a "bad" image to be downloaded, but this image is undesirable, BIM can be programmed with symbol NO\_COPY to skip image checking and jump directly into the image already placed in on-chip flash; at which point the on-chip flash image could invalidate the bad image's metadata or OAD a new image in its place. BIM will not be able to load any new images while NO\_COPY is defined in the build.

BIM is only responsible for making an application image failsafe upon entry. This could mean an app and stack image, or just the application. BIM has exactly one entrance to the application image.

The BIM occupies the last flash page with CCFG and uses the interrupt vectors at the start of flash where the Reset Interrupt Vector calls the BIM startup routine to ensure its control of the system upon a device reset.

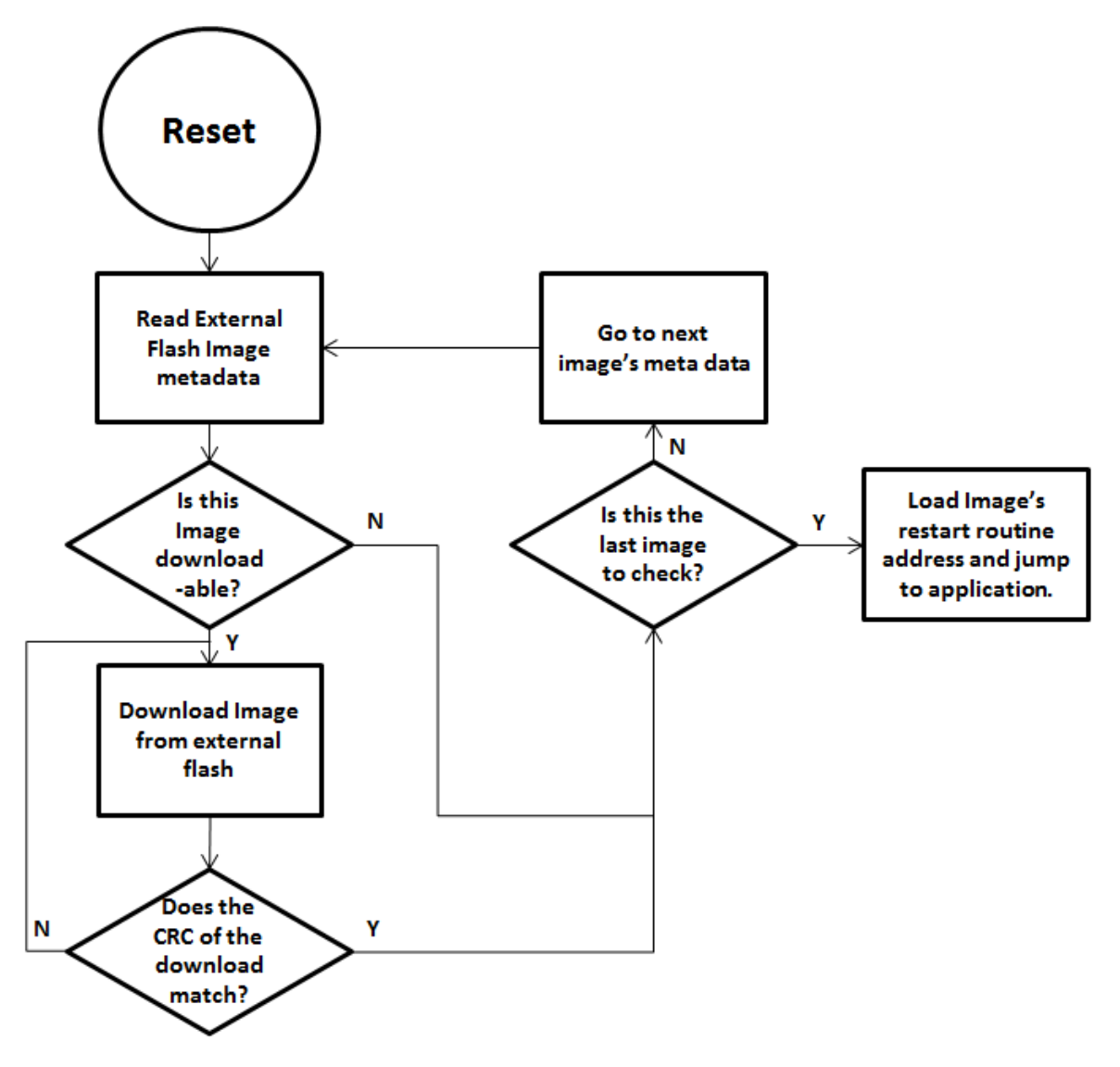

<span id="page-20-0"></span>Figure 14. Functional Overview of Off-chip BIM

# <span id="page-21-0"></span>4. On-Chip OAD

**Note: BLE On-chip OAD is only supported on CC26x0 and CC13x0 R1 devices by the IAR toolchain. These projects also have very little available flash for application development, so it is important for customers to understand clearly the limitations before starting a design with on-chip OAD.**

On-chip OAD solutions only require a single chip and upgrade the user's application by means of a permanently resident application named the oad\_target\_app. (Not to be confused with the physical OAD Target device). On-chip OAD solutions employ four separate images to accomplish the OAD process

- BIM: Responsible for determine which image to boot, see BIM [for On-chip OAD.](#page-23-1) The BIM is not upgradable via OAD.
- BLE-Stack Image: This image implements the BLE protocol stack functionality. This image is not upgradable via OAD.
- OAD Target (image A): The permanently resident OAD application that is responsible for upgrading the user application. Since a running application cannot update itself, the OAD target application is responsible for implementing the OAD profile, and storing the incoming user application in flash. This image is not upgradable via OAD.
- User application (Image B): This is the application that implements the user's desired functionality. This image is upgradable via OAD.

This section aims to explain the concepts and tradeoffs involved in an on-chip OAD system.

# <span id="page-21-1"></span>4.1 On-chip OAD Memory Map

The flash memory of OAD Target for On-chip OAD contains the Interrupt Vectors, RCFG, the permanently resident OAD Target App which is also called Image A, the Image B which is initially empty and the place holder for the downloaded OAD Image, the BLE stack, the NV Storage Area, the BIM and the CCFG as shown in [Figure 15](#page-22-1).

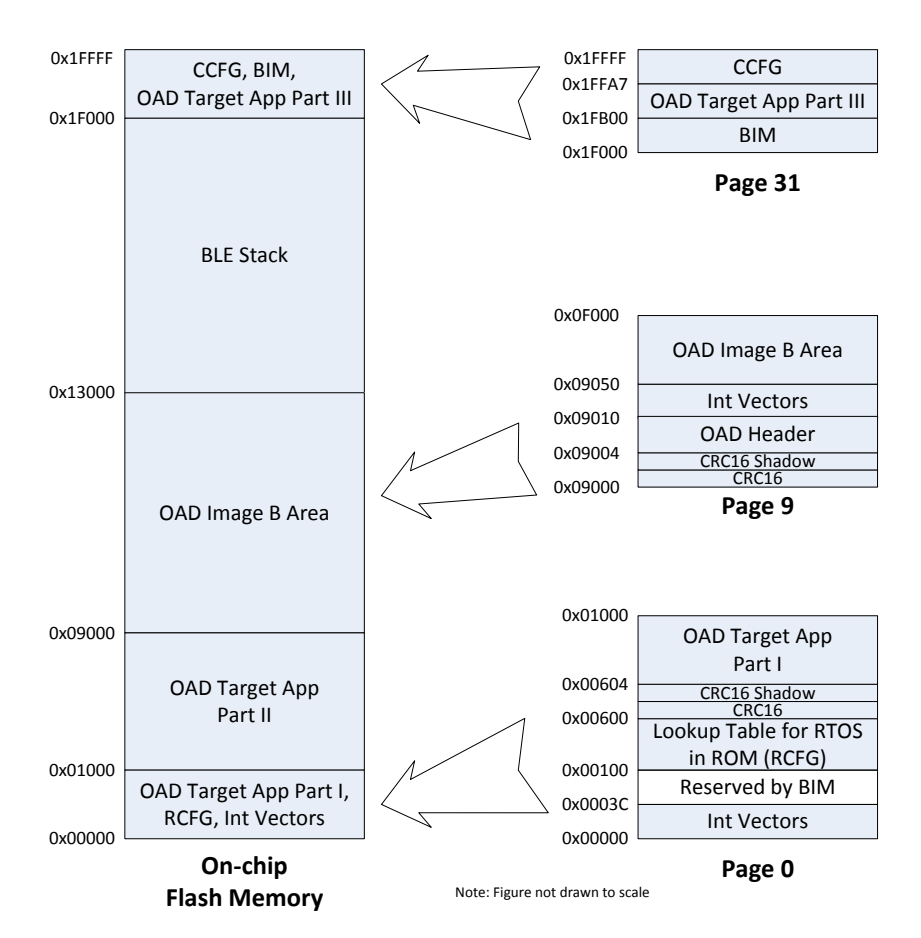

Figure 15. On-chip OAD Target Memory Partition

<span id="page-22-1"></span>BIM's design offers the flexibility of having two valid images ready to run; the choice as to which image will run is decided in the BIM. Only the OAD Image B can be downloaded. The OAD Target application, Image A, is a permanent resident which relies on code in the first and last flash page – which if erased during a power down would break the device. The advantage of a permanently resident Image A whose sole purpose is to implement the BLE Stack and OAD Profile is that it increases the amount of available flash for Image B. The developer of a custom Image B does not have to include the OAD Profile implementation. The only reference to OAD feature that Image B needs is a valid image header described in [Figure 3.](#page-8-2) The reference to the valid image header is necessary to use OAD Reset Service described in [2.6.](#page-16-2) Both Image A and Image B must be developed using exactly the same BLE Stack build, linked at the same location in memory.

# <span id="page-22-0"></span>4.2 Constraints and Requirements for On-chip OAD

Using the internal flash of CC26X0F128, the first 9 pages, or 36KB, of flash are, by default, reserved for the flash interrupt vectors, the BIM and the permanently resident OAD Target App using an instance of TI-RTOS partially implemented in ROM. BIM and the OAD Target App also use the remaining space on flash page 31, starting at address 0x1F000, shared with the CCFG. Neither BIM nor the OAD Target App is designed to be upgraded by On-chip OAD.

The OAD Image to be downloaded is, by default, allocated 10 flash pages, or 40KB, from address 0x9000 to 0x12FFF. Because page 0 cannot be updated, an application must include its own TI-RTOS instance in

flash without dependence on the TI-RTOS ROM implementation. This image also shares the CCFG referenced in the above paragraph. It is not possible to update the CCFG parameters via an OAD.

The OAD Target App and the OAD image should share the same RAM range as only one is used per device reset. The OAD Image must be a complete application image, capable of running independently of the permanently resident OAD Target App.

The BLE protocol stack defaults to a range of 12 flash pages, or 48kB, ranging from address 0x13000 to 0x1EFFF and no SNV pages are used by default. If the OAD Image is too large to fit in its allocated space, consider removing some features of the BLE stack to reduce its size. The OAD Target App, or the Image A, and the Image B shall share the same BLE stack. It is not possible to perform an On-chip OAD of the BLE Stack image.

The first and last flash pages must never be erased as doing so puts the device in an unsafe state and a reset at this time will "brick" the chip and prevent it from restarting without the help of a JTAG or serial boot loader.

# <span id="page-23-0"></span>4.3 Conditions for Rejecting Metadata

The LSB of the new image's version must not be equal to the LSB of the current image's version. This is to prevent redundant OAD sessions. The LSB is checked using the OAD\_IMG\_ID() macro. See OADTarget\_validateNewImage() in oad\_target\_internal\_flash.c for more details.

# <span id="page-23-1"></span>4.4 BIM for On-chip OAD

The OAD solution requires that permanently resident boot code, the BIM, exists in order to provide a fail-safe mechanism for determining (in preferential order) the image which is ready to run. When a valid image is found, the BIM jumps to that image at which point the image takes over execution. Either Image A or Image B must implement the proprietary TI OAD Profile. By default, this is Image A's role. When an image with the OAD Profile downloads a new image, a system reset can be executed to return to BIM to verify the correctness of the download and begin execution.

The BIM co-occupies the last flash page with CCFG and additional OAD Target application code. The OAD Target application code is linked into a specific section of the last flash page as defined in the linker file. BIM uses the interrupt vectors at the start of flash where the Reset Interrupt Vector calls the BIM startup routine to ensure its control of the system upon a device reset.

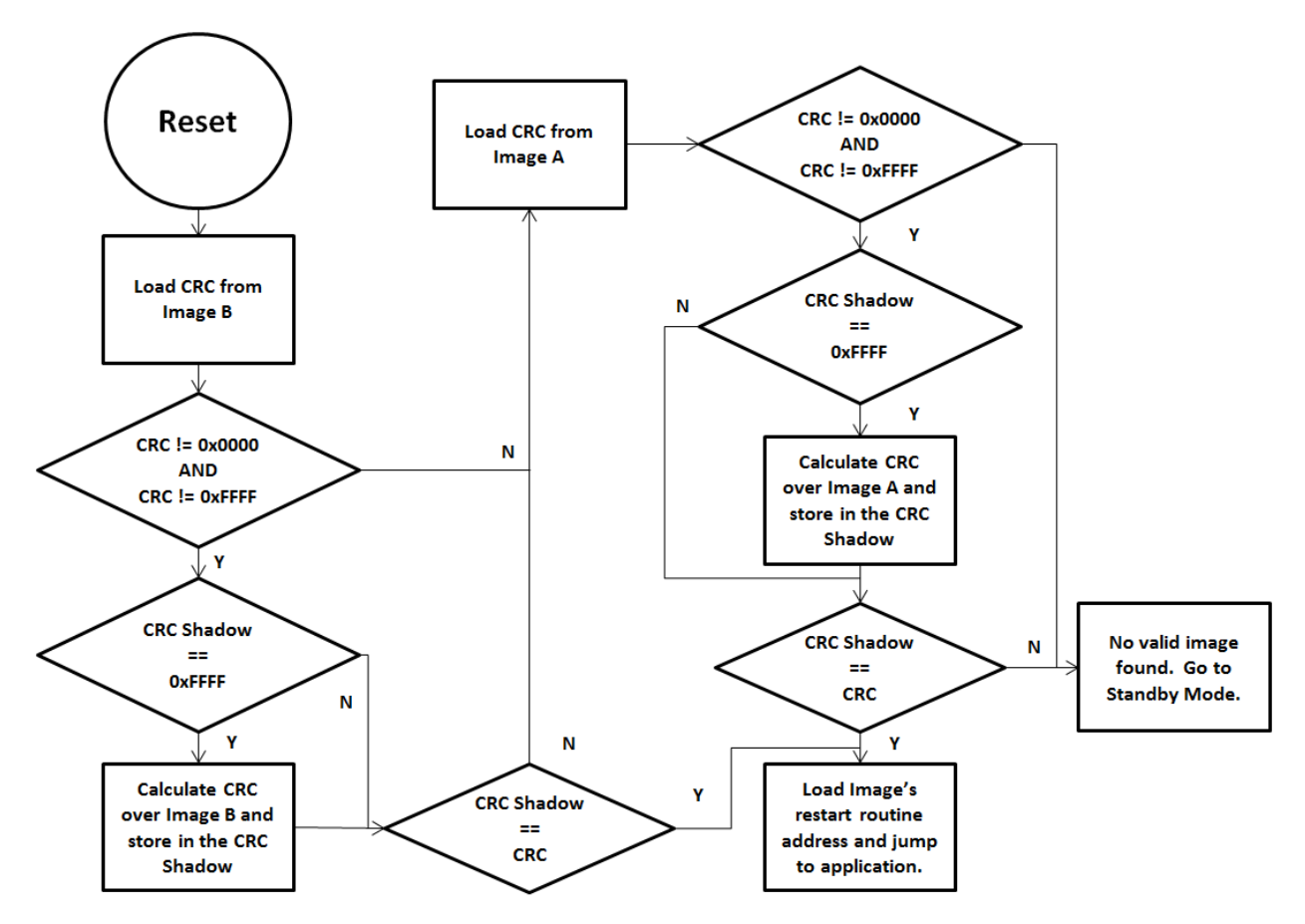

Figure 16. Functional Overview of On-chip BIM

<span id="page-24-0"></span>As the permanent owner of the flash interrupt vectors, BIM provides a fail-safe mechanism for intercepting the reset vector, putting the hardware into a safe state, and taking the most appropriate action by reading the headers of Image A and Image B.

By default, BIM gives precedence to Image B, as Image A is only expected to be run when a newer instance of Image B is ready to OAD or no valid Image B exists. If the preferred image is not ready to run, then the other image is checked. If neither image is ready to run – an unlikely scenario because Image A, the OAD Target App, need not ever be erased – then BIM puts the device into a low power Standby mode. Also by default, a CRC check is not performed on Image A because it is expected that the OAD Target App will be used as a fixed image. The check on Image A will only read the checksum placed by IAR to see if an image exists; it will not calculate the CRC shadow.

In order to verify that an image is valid, a fixed 4-byte area known as the CRC and CRC-shadow will be queried. If the 2-byte CRC16 output calculated at build time matches the 2-byte CRC16 shadow calculated by BIM, then the image is commissioned to run immediately. If the CRC is not zero and not the erased-flash value of 0xFFFF and the CRC-shadow is the erased-flash value of 0xFFFF, then the CRC can be calculated over the entire image (not including this 4-byte area) and the result can be compared to the valid CRC to determine whether the image should be commissioned as ready to run.

# <span id="page-25-0"></span>5. Running the Out of the Box Demos

TI provides a suite of software that is useful for evaluating the TI OAD solution. This section will detail how to setup and run the out of the box demos. In order to evaluate the TI OAD solution, the OAD Downloader and Target must be setup and configured.

# <span id="page-25-1"></span>5.1 Required Hardware

The demo for both on-chip and off-chip OAD requires the same hardware; the following steps assume that you have this hardware available. Other hardware configurations may be possible such as running on other LaunchPads, but are out of the scope of this document.

- 2x CC2650 [LaunchPad](#page-45-5)
- Windows PC

# <span id="page-25-2"></span>5.2 Required Software

In order to properly setup and configure the hardware, the following software is required

- [TI BLE-Stack 2.2.x](#page-45-6)
- [Smart RF Flash Programmer 2](#page-45-7)
- BTool v1.41.17 from th[e CC2640R2 SDK Download Link](#page-45-4)
	- o **Note: The other software in the CC2640R2 SDK is not compatible with the CC26x0/ CC13x0 device, only use this SDK for BTool v 1.41.17**

# <span id="page-25-3"></span>5.3 OAD Downloader

This section will cover setting up and using the OAD Downloader. The supported OAD Downloader is BTool v1.41.17. TI recommends using BTool as the downloader for evaluating both on and off-chip OAD. BTool is a PC application created to interface with a CC26xx device in a network processor configuration. The required platform is a CC2650 LaunchPad. Other devices may be used, but are out of the scope of this document.

# <span id="page-25-4"></span>5.3.1 Setting Up the CC2650 LaunchPad

In order to work with BTool the LaunchPad, the host\_test application must be flashed on to it. Host Test is the network processor configuration supporting the HCI interface. BTool uses this interface to implement the BLE central role and various other configurations that are out of the scope of this document. The following steps will detail how to setup the CC2650 LaunchPad for use with BTool.

- 1. Open Smart RF Flash Programmer 2
- 2. Connect a CC2650 LaunchPad to the computer via USB
- 3. The LaunchPad should appear in the left pane of Smart RF Flash Programmer 2
- 4. Right click on the LaunchPad and select connect
- 5. Under the Flash Image(s) pane select single and provide the path to the prebuilt host test hex file (i.e. /examples/hex/CC26x0lp\_host\_test\_rel.hex)
- 6. Ensure that Erase, Program, and Verify boxes are checked with the following options
	- a. Erase: Pages in image
	- b. Program: Entire source file
	- c. Verify: Readback

7. Hit the play button to program the image

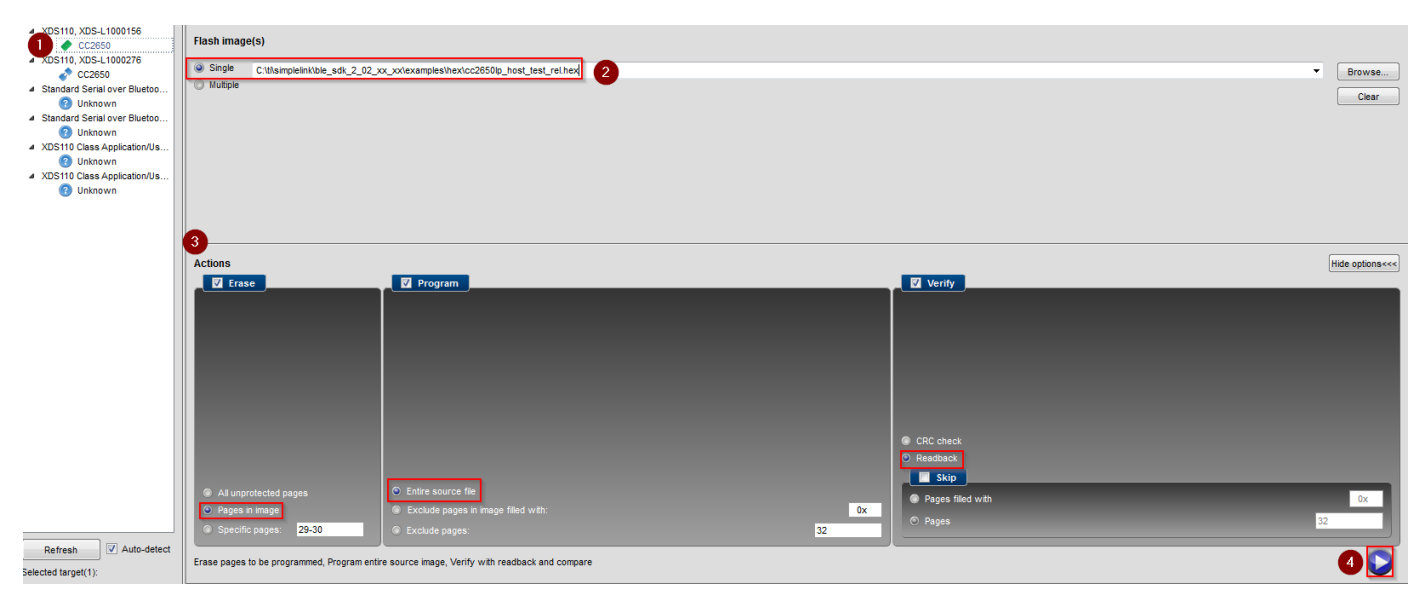

Figure 17. OAD Downloader HostTest Setup

<span id="page-26-2"></span>At this point the CC2650 LaunchPad is ready to accept commands from BTool.

#### <span id="page-26-0"></span>5.3.2 Setting up and connecting to BTool

The following steps will cover how to get BTool up and running on your PC. BTool is a very feature rich program, and its many features are out of the scope of this document. The following section assumes that you have familiarized yourself with the [BTool User's Guide](#page-45-8), particularly the sections on Starting the Application and Creating a Connection. The following steps will detail how to get BTool setup to perform an OAD.

**Note: Many times in the BTool User's Guide a CC26r0R2F LaunchPad is mentioned, in this case it is safe to assume that these steps also apply to the CC2650 LaunchPad for the OAD use case as discussed in this document.** 

- 1. Download BTool from [CC2640R2 SDK Download Link](#page-45-4)
- 2. Open BTool (located in the tools/blestack/btool folder)
- 3. Attach BTool to the use/UART backchannel as per the "Starting the Application Section"
	- a. After attaching to the CC2650 Launch Pad running host test, you should see a few messages printed to the Message Log, indicating that the host\_test device was initialized properly.

At this point the OAD Downloader is properly configured and ready to connect to BLE Peers

### <span id="page-26-1"></span>5.4 OAD Target

This section will cover how to get an OAD target image setup for both on-chip and off-chip OAD images. By the end of the section, you will have an OAD enabled system on the OAD Target that is ready to accept an incoming OAD image. Since on-chip and off-chip OAD vary slightly in their setup, they will be broken up into their own respective sections. As with the OAD Downloader, the supported OAD Target

device is the CC2650 LaunchPad. OAD may be possible on other platforms, but this guide will only cover the CC2650 LaunchPad.

## <span id="page-27-0"></span>5.4.1 On-Chip OAD

### **Note: Please refer to the warnings/limitations in the [On-Chip OAD](#page-21-0) section before starting an on-chip OAD design.**

As discussed in th[e On-Chip OAD](#page-21-0) section, there are four separate applications that make up an on-chip OAD image. Three of these applications (BIM, Image A, and BLE-Stack) make up the OAD Target project. Because BIM and Image A share portions of the same flash pages, the merged image must be used to setup the OAD Target device, **if the images are flashed straight out of the debugger, the device will not boot.** The following steps will detail how to get an OAD target project up and running.

- 1. Navigate to the oad target project and import in IAR (examples\CC26x0lp\oad target)
	- a. This workspace will contain three sub projects, BLE-Stack, OAD Target App, and the onchip BIM
- 2. Build the projects in the following order (order matters for setting BLE-Stack boundary)
	- a. BIM
		- i. Be sure to use the correct configuration, for CC2650 LaunchPad use the **FlashOnly\_LP configuration**
	- b. BLE-Stack
	- c. OAD Target app
- 3. After building the target app, the oad image tool will run and produce a merged binary image of the BIM, BLE-Stack, and Image A.
	- a. The output binary will contain the proper metadata for Image A.
	- b. The default output location for the tool is in the same location as the .out file produced by the toolchain. A shortcut for navigating to this file is to view the .out file in the IDE and right click and view in system explorer.
	- c. The output file is of .bin type and contains " production"
- 4. Flash the merged binary image onto the device using Smart RF Flash Programmer 2 using the following steps
	- a. Right click on the OAD Target device in the left pane and select connect
	- b. Select the single image configuration and point the path to the \_production image mentioned in step C above
	- c. Use the following settings
		- i. Erase: All unprotected pages (this is important for clearing out the Image B region)
			- 1. Be sure to remove the "all unprotected pages" option after download as this may inadvertently erase flash in future download
		- ii. Program: Entire source file
		- iii. Verify: Readback

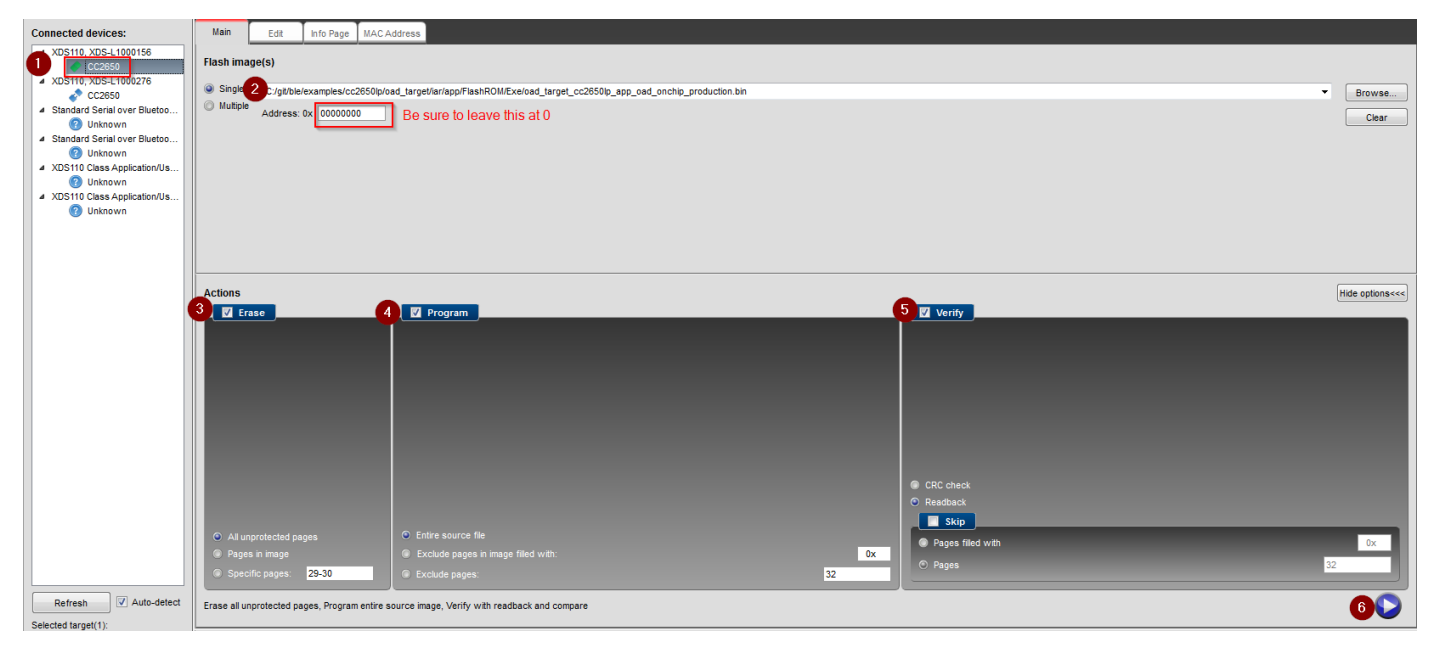

Figure 18. OAD On-chip Target Setup

- <span id="page-28-1"></span>5. After this step, the OAD Target App (Image A) should be advertising with the address 0A:D0:AD:0A:D0:AD. Verify this via BTool (refer to the [BTool User's Guide](#page-45-8) for more info).
- 6. Connect to the OAD Target Device via BTool
- 7. Switch the active project to simple\_peripheral, change build configuration to **FlashOnly\_OAD\_ImgB.**
	- a. Note that for on-chip OAD the stack project contained in the simple\_peripheral workspace is not used, instead the ImgB configuration will link to the stack boundary in the OAD Target workspace
- 8. Build the Image B configuration of simple peripheral. The oad image tool will run and produce an OAD ready binary. The default location of the binary is in the same folder as the .out file produced by the IDE.

At this time you are ready to perform an on-chip OAD, please refer to the [Performing an OAD with BTool](#page-30-0) section for the steps on how to load the image into BTool to perform an OAD.

# <span id="page-28-0"></span>5.4.2 Off-Chip OAD

As discussed in th[e Off-Chip OAD](#page-17-1) section, there are four separate applications that make up an off-chip OAD image. The following steps will detail how to get an off-chip OAD project up and running.

- 1. Open the Off-chip BIM project (examples/util/bim\_extflash)
- 2. Enable the correct BIM build configuration; this is **FlashOnly\_LP** for the CC2650 LaunchPad.
- 3. Build and flash the off-chip BIM on the device
- 4. Open the simple\_peripheral project
- 5. Enable the correct off-chip OAD build configuration: **FlashOnly\_OAD\_ExtFlash**
- 6. Rebuild and flash the BLE-stack project
- 7. Rebuild and flash the Application project

At this time you are ready to perform an on-chip OAD, please refer to the [Performing an OAD with BTool](#page-30-0) section for the steps on how to load the image into BTool to perform an OAD.

# <span id="page-29-0"></span>5.5 Changing the Device Name to Validate OAD

It is helpful to be able to differentiate between the image that is permanently resident on the device and the candidate image that is incoming via OAD. This section will detail one easy way to change the device's name and advertising data to validate that the image on the OAD Target device has in fact been updated. In this section we will detail how to change this data before performing an OAD.

The advertisement and scan response data is broadcast by the device while in the advertising state before it has established a connection. (more information about advertising and scanning in the [Texas](#page-45-3)  Instruments CC2640 [Bluetooth® low energy Software Developer's Guide](#page-45-3) [http://www.ti.com/lit/pdf/swru393\)](#page-45-3). The following steps will detail how to change the scan response data

The ATT Device Name is a field that can be read when the connected state, it is most likely the easiest to see from BTool We will change this field as well.

- 1. Navigate to simple\_peripheral.c , find the scanRspData[] structure
- 2. Append a number to the scan response data, for example change the data from this

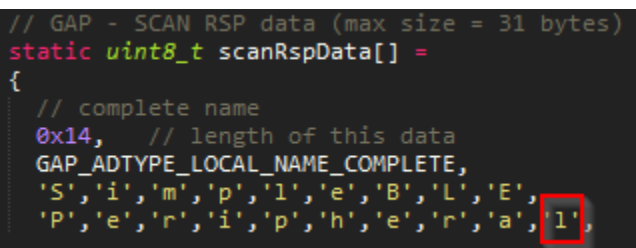

Figure 19. OAD Advertisement Data before change

<span id="page-29-1"></span>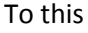

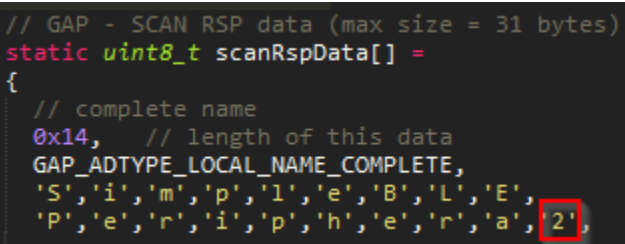

Figure 20. OAD Advertisement Data after Change

<span id="page-29-2"></span>Note: Be careful not change this length of this field without changing the length token above

- 3. Find the attDeviceName array in simple\_peripheral.c
- 4. Change the device name in a similar fashion to below; again be careful to not overflow the GAP\_DEVICE\_NAME\_LEN field.

<span id="page-29-3"></span>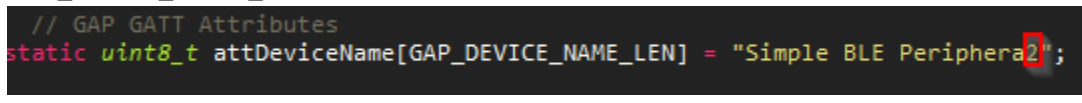

Figure 21. OAD Device Name field modified

5. Rebuild the project; this will produce a "v2" of the image to be sent over the air.

This image can be labeled as v2 and should be used to send over the air. Sending an image over the air via BTool is detailed i[n Performing an OAD with BTool.](#page-30-0)

## <span id="page-30-0"></span>5.6 Performing an OAD with BTool

This section will detail the steps required to use BTool to perform an OAD. It assumes that you have already followed the steps in this section for setting up the OAD Target and OAD Downloader devices, and that you have created a "v2" image as detailed in [Changing the Device Name to Validate OAD.](#page-29-0) This section also assumes a basic working knowledge of BTool as detailed in the [BTool User's Guide](#page-45-8). This guide will detail the OAD specifics of the process.

### <span id="page-30-1"></span>5.6.1 (On-chip OAD only) Reset the device via the OAD Reset Service

If the on-chip OAD Target device is currently running the user application (Image B), it needs to be reset in order to jump to the OAD target image (Image A). This is done via the OAD reset service. The following section details how to switch an on-chip OAD device to the target image (Image A).

- 1. Connect to the device via BTool
- 2. Right click on the device and select Read Values, see screenshot below

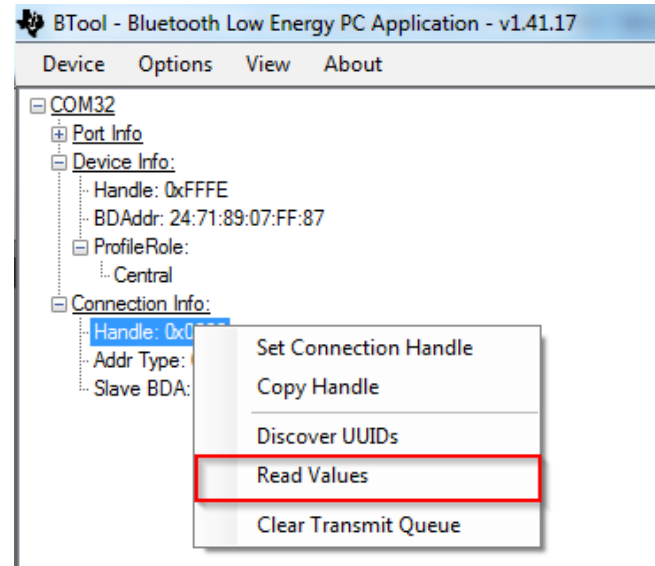

Figure 22. Read all characteristic data in BTool

<span id="page-30-2"></span>3. Write to the reset service by clicking on box corresponding to the characteristic value

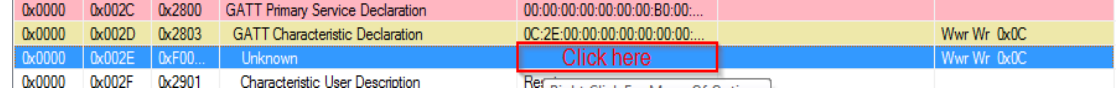

Figure 23. Writing to OAD Reset pt 1.

<span id="page-30-3"></span>4. A box should pop up, write any non-zero value to the reset service

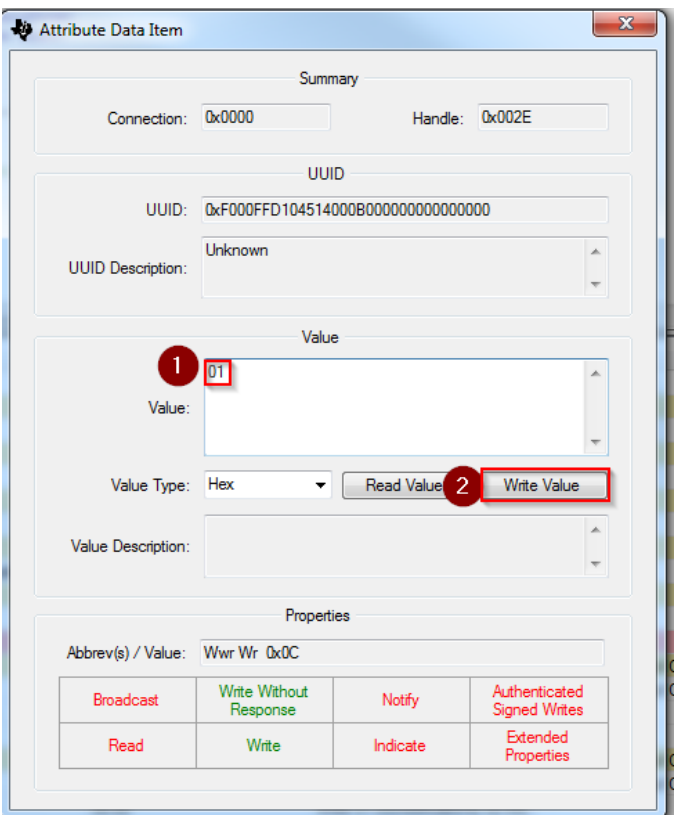

Figure 24. Writing to OAD Reset pt 2

<span id="page-31-1"></span>At this time the device should reset and it should boot into the OAD Target App (Image A). This means the connection will drop. Any errors regarding timeout can be ignored. From this point, you can follow the steps in the next section to perform an OAD of the user application image.

Note: If the device not appear to advertise after writing to the reset service (and a valid OAD target image is present) then the device maybe in the Halt In Boot state, see the appendix for more information.

#### <span id="page-31-0"></span>5.6.2 Performing an OAD

This section will describe how to perform an OAD of an application image and verify that the download succeeded, these steps apply to on and off-chip OAD.

- 1. Connect to the OAD Target device
	- a. Note that for on-chip OAD the device address will be 0A:D0:AD:0A:D0:AD
	- b. For off-chip the device address will default BLE address used by the chip
- 2. Change to the OAD pane on the far right panel
- 3. Load the application image created in the previous section into the Image File box
- 4. Press the send button, see below

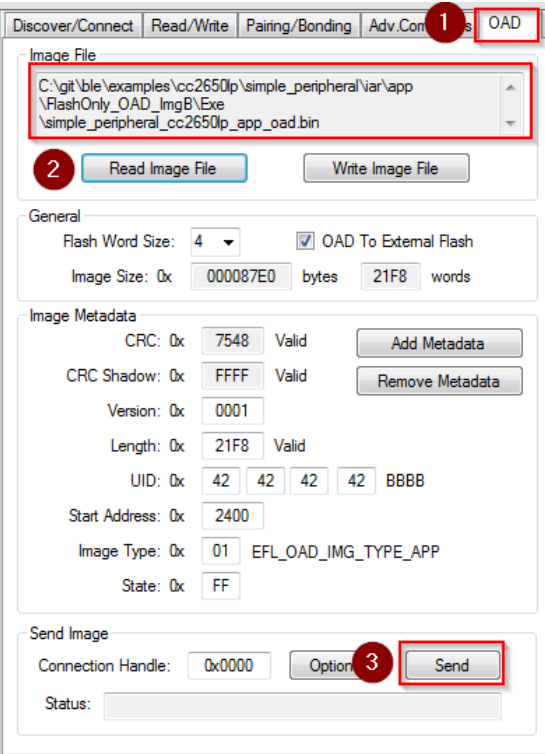

Figure 25. Sending an OAD Image over the air

- <span id="page-32-1"></span>**5.** As the OAD process progresses, the status will be reported by BTool in the status field.
- **6.** At the end of the process OAD SUCCESS will be reported, and the device will disconnect
	- a. Note: If the device does not appear to advertise after OAD then the device may be in Halt in Boot state, see the appendix for more information.
- **7.** Re-connect to the device
	- **a.** Note using on-chip OAD, note the address will have changed from 0A:D0:AD:0A:D0:AD to the default.
- **8.** Read the values and validate that the device name has changed (should contain new data).

| ConHnd              | Handle | Uuid   | <b>Uuid Description</b>                    | Value                   | <b>Value Description</b> | Properties |
|---------------------|--------|--------|--------------------------------------------|-------------------------|--------------------------|------------|
| $\mathsf{R}$ 0x0000 | 0x0001 | 0x2800 | <b>GATT Primary Service Declaration</b>    | 00:18                   | Generic Access           |            |
| 0x0000              | 0x0002 | 0x2803 | <b>GATT Characteristic Declaration</b>     | 02:03:00:00:2A          |                          | Rd 0x02    |
| 0x0000              | 0x0003 | 0x2A00 | Device Name                                | Simple BLE Periphera2   |                          | Rd 0x02    |
| 0x0000              | 0x0004 | 0x2803 | <b>GATT Characteristic Declaration</b>     | 02:05:00:01:2A          |                          | Rd 0x02    |
| 0x0000              | 0x0005 | 0x2A01 | Appearance                                 | 00:00                   |                          | Rd 0x02    |
| 0x0000              | 0x0006 | 0x2803 | <b>GATT Characteristic Declaration</b>     | 02:07:00:04:2A          |                          | Rd 0x02    |
| 0x0000              | 0x0007 | 0x2A04 | Peripheral Preferred Connection Parameters | 50:00:A0:00:00:00:E8:03 |                          | Rd 0x02    |

Figure 26. Verifying an OAD completed

<span id="page-32-2"></span>At this time the OAD is considered successful and the new version of the image is running on the device.

# <span id="page-32-0"></span>6. Adding OAD to an Existing Application

This section details the steps to add OAD to an existing application, for evaluation purposes the default sample applications should be used as detailed in the previous chapter.

# <span id="page-33-0"></span>6.1 Off-chip OAD

The simple\_peripheral project contains a configuration of 'FlashOnly\_OAD\_ExtFlash' designed for the application to run on CC2650 LaunchPad hardware platform and utilize the external flash component. The Stack project should be used as is.

The simple peripheral with FlashOnly\_OAD\_ExtFlash configuration is made through the following procedures. The procedures can be applied to convert any existing application to the downloadable offchip OAD Image. In addition to the following steps, registration and callbacks for the OAD service should be added to the application. Changes to be made for those are found under FEATURE\_OAD in simple\_peripheral.c.

### <span id="page-33-1"></span>6.1.1 Project Changes For IAR

Using IAR, the Application Image can be built through the following procedure.

I. Select *Project→Options→C/C++ Compiler→Preprocessor* and add the following new definitions to *Defined symbols*: FEATURE\_OAD HAL\_IMAGE\_E

Add the following lines to *Additional include directories*: \$SRC\_EX\$/profiles/oad/cc26xx \$TI\_RTOS\_DRIVERS\_BASE\$/ti/mw/extflash

II. Select *Project→Options→Linker→Config→Linker configuration file* and paste the following line: \$SRC\_EX\$/common/cc26xx/iar/cc26xx\_app\_oad.icf

And add the following symbols to *Configurable file symbol definitions*: APP\_IMAGE\_START=0x1000

Append the following in Build Actions under *Pre-build command line*: --cfgArgs NO ROM=1, OAD IMG E=1

III. Under Tools, include cc26xx\_app\_oad.icf and exclude cc26xx\_app.icf. Also exclude ccfg\_app\_ble.c. Add the OAD profile modules to the PROFILES folder of the workspace. These files are located here: \$BLE\_INSTALL\$/src/profiles/oad/cc26xx.

| Files                                        |
|----------------------------------------------|
| ⊞ <mark>⊟</mark> Include                     |
| ⊟ in Middleware                              |
|                                              |
| -⊞ <mark>C</mark> ExtFlash.c                 |
| <b>h</b> ExtFlash.h                          |
| <b>I</b> Profiles                            |
| 田 <mark>이</mark> devinfoservice.c            |
| h devinfoservice.h                           |
| h ext flash_layout.h                         |
| b) gatt_profile_uuid.h                       |
| ⊞ <mark>ට</mark> gatt_uuid.c                 |
| n qatt_uuid.h                                |
|                                              |
| $\boxplus$ $\boxed{\text{c}}$ $\text{oad.c}$ |
| n oad.h                                      |
| 田 <mark>c</mark> oad reset service.c         |
| 田 <mark>C</mark> oad_target_external_flash.c |
| X oad_target_internal_flash.c                |
| 田 <mark>C</mark> peripheral.c                |
| - B peripheral.h                             |
| ⊕ <mark>c`</mark> simple_gatt_profile.c      |
| - bimple_gatt_profile.h                      |
| ℝ simplekeys.c                               |
| $\mathbb R$ simplekeys.h                     |
| 日□ Startup                                   |
| 田 <mark>C</mark> board.c                     |
| 田 図 ccfg_app_ble.c                           |
| X ccfg_app_ble_rcosc.c                       |
| ⊞ <mark>c</mark> 1 main.c                    |
| ⊟ <mark>∩</mark> Tools                       |
| app ble.cfg                                  |
| ⊠ cc26xx_app.icf                             |
| lacc26xx_app_oad.icf                         |
| Tiar_boundary.bdef                           |
| 圖 iar_boundary.xcl                           |
| ⊟ <mark>a</mark> Output                      |

Figure 27. OAD Off-Chip Files in IAR

### <span id="page-34-1"></span><span id="page-34-0"></span>6.1.2 Project Changes for CCS

Using CCS, the Application Image can be built through the following procedure.

- I. Select *Project→Properties→Build→ARM Compiler→Advanced Options→Predefined Symbols* and add the following to *Pre-define NAME*: FEATURE\_OAD
- II. Select *Project→Properties→Build→ARM Compiler→Include Options* and add the following lines to *Add dir to #include search path*: "\${SRC\_EX}/profiles/oad/cc26xx"

Select *Project*→*Properties*→*Build* and verify the lines below in *Steps*→*Post-build steps*:

```
${CG_TOOL_HEX} -order MS --memwidth=8 --romwidth=8 --intel -o
${ProjName}.hex ${ProjName}.out
```
Define "NO\_ROM=1,OAD\_IMG\_E=1" in *Project→Properties→Build→XDCtools→Advanced Options* as shown below:

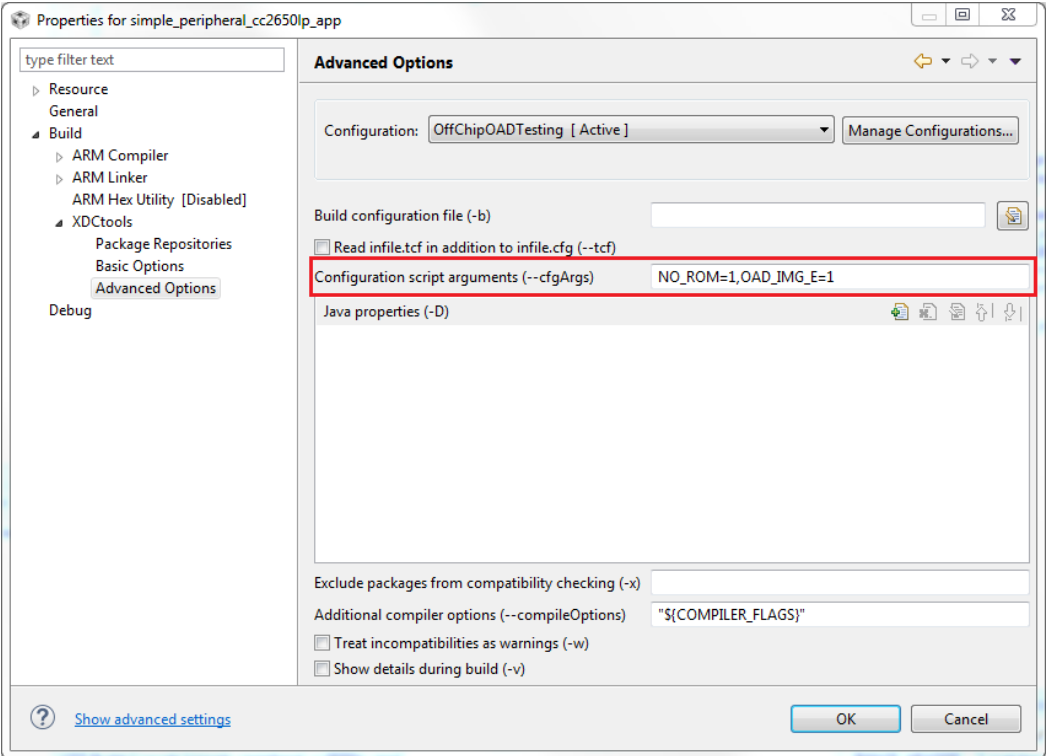

III. Add the OAD profile modules to the PROFILES folder of the workspace. Use cc26xx\_ble\_app\_oad.cmd as a linker command file instead of cc26xx\_ble\_app.cmd (Right-click on the file *→*Exclude from Build). These files are located here:

\$BLE\_INSTALL\$/src/profiles/oad/cc26xx.

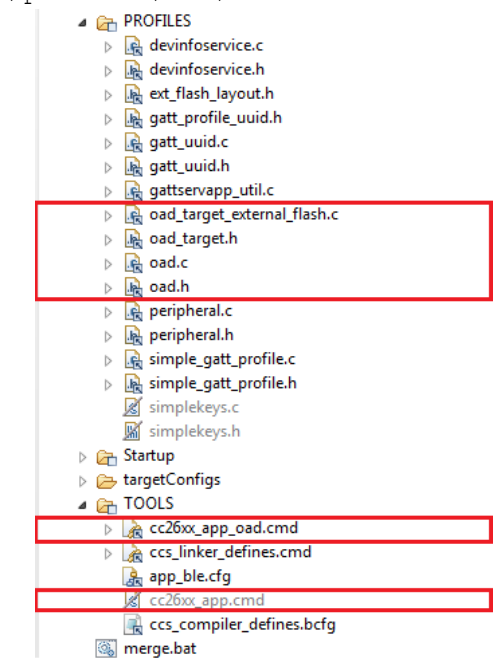

#### <span id="page-36-1"></span><span id="page-36-0"></span>6.1.3 Source Code Changes

These changes are required to added OAD to an existing application are independent of toolchain or IDE. Note that these changes should be added to the high level ICall aware application task.

1. Include the proper OAD files

#include "oad\_target.h" #include "oad.h"

2. [Optional] Set default connection interval for high performance

// Minimum connection interval (units of 1.25ms, 8=10ms) if automatic // parameter update request is enabled #define DEFAULT\_DESIRED\_MIN\_CONN\_INTERVAL 8

// Maximum connection interval (units of 1.25ms, 8=10ms) if automatic // parameter update request is enabled #define DEFAULT\_DESIRED\_MAX\_CONN\_INTERVAL 8

3. Define OAD packet size

// The size of an OAD packet. #define OAD\_PACKET\_SIZE ((OAD\_BLOCK\_SIZE) + 2)

*4.* Define OAD write callback

void SimpleBLEPeripheral\_processOadWriteCB(uint8\_t event, uint16\_t connHandle, uint8\_t \*pData);

5. Define OAD Write CB structure

static oadTargetCBs\_t simpleBLEPeripheral\_oadCBs =

{

SimpleBLEPeripheral\_processOadWriteCB // Write Callback.

#### };

6. Define OAD Queue structure

// Event data from OAD profile.

- static Queue Struct oadQ;
- static Queue Handle hOadQ;
- 7. Inside the application's \_init function do the following
	- VOID OAD\_addService(); // OAD Profile
	- OAD\_register((oadTargetCBs\_t \*)&simpleBLEPeripheral\_oadCBs);

```
hOadQ = Util_constructQueue(&oadQ);
```
### 8. Add the following block of code to the applications' main task loop **after ICall/Stack message processing**

```
while (!Queue_empty(hOadQ))
{
  oadTargetWrite_t *oadWriteEvt = Queue_get(hOadQ);
  // Identify new image.
  if (oadWriteEvt->event == OAD_WRITE_IDENTIFY_REQ)
  {
    OAD_imgIdentifyWrite(oadWriteEvt->connHandle, oadWriteEvt->pData);
  }
```

```
 // Write a next block request.
              else if (oadWriteEvt->event == OAD_WRITE_BLOCK_REQ)
             {
               OAD_imgBlockWrite(oadWriteEvt->connHandle, oadWriteEvt->pData);
              }
              // Free buffer.
              ICall_free(oadWriteEvt);
           }
9. Implement the OAD write callback
           void SimpleBLEPeripheral_processOadWriteCB(uint8_t event, uint16_t connHandle,
                                   uint8_t *pData)
           {
            oadTargetWrite t *oadWriteEvt = ICall_malloc( sizeof(oadTargetWrite_t) + \
                                    sizeof(uint8_t) * OAD_PACKET_SIZE);
             if ( oadWriteEvt != NULL )
             {
              oadWriteEvt->event = event;
              oadWriteEvt->connHandle = connHandle;
             oadWriteEvt->pData = (uint8 t *)(&oadWriteEvt->pData + 1);
              memcpy(oadWriteEvt->pData, pData, OAD_PACKET_SIZE);
              Queue_put(hOadQ, (Queue_Elem *)oadWriteEvt);
              // Post the application's semaphore.
              Semaphore_post(sem);
             }
           }
```
<span id="page-37-0"></span>6.1.4 [Optional] Changing the pins of the external flash device

It is easiest to use the default pinout when interfacing to the external flash, but if the pins must be changed, the following steps are recommended. Note that the pins must be changed in the BIM image as well as any application images, and they must be in sync. If the images are out of sync in terms of the pins used for external flash, the system may be bricked from future OADs.

1.1.1.1 Updating the BIM's external flash pins

BIM will use the pin definitions in bsp.h to define the external flash pins. BIM will interact with the external flash using a Driverlib only based bare metal interface.

// Board external flash defines #define BSP\_IOID\_FLASH\_CS IOID\_20 #define BSP\_SPI\_MOSI IOID\_9 #define BSP\_SPI\_MISO IOID\_8 #define BSP\_SPI\_CLK\_FLASH IOID\_10

#### 1.1.1.2 Updating the Application's external flash pins

The application will interface to external flash via the TI-RTOS SPI driver using Board SPI0 by default. The SPI0's pins are defined in the device's board file (i.e. CC26X0\_LAUNCHXL.h):

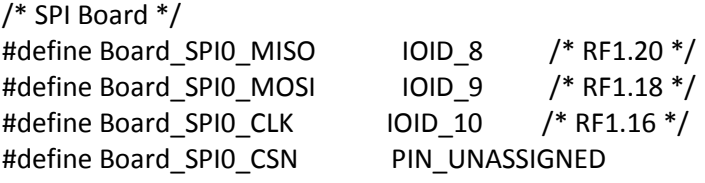

/\* SPI \*/ #define Board SPI\_FLASH\_CS IOID\_20 #define Board\_FLASH\_CS\_ON 0

## <span id="page-38-0"></span>6.2 On-chip OAD

Although the OAD-enabled application image is built and linked separately from the supporting BIM, it must forever adhere to the constraints of the image boundaries and relative locations of external interfaces (e.g. CRC and Image Header) that are expected by BIM. The OAD Target App image is also dependent on BIM existing on the device when it is downloaded as only BIM places its interrupt vectors at the start of flash. Without interrupt vectors at this location, the device will break and become unusable. The example project for building an Image B included in simple\_peripheral workspace as 'FlashOnly\_OAD\_ImgB' configuration can be reproduced through following procedures. The procedures can be applied to convert any existing application to downloadable On-chip OAD Image in IAR.

#### Note: Only IAR is supported for BLE on-chip OAD on CC26x0/CC13x0 devices.

#### <span id="page-38-1"></span>6.2.1 Steps for IAR

I. Select *Project*→*Options*→*C/C++ Compiler→Preprocessor*→*Defined symbols* and add the following new definitions: FEATURE\_OAD FEATURE\_OAD\_ONCHIP IMAGE\_INVALIDATE HAL\_IMAGE\_B

Add the following line to the "Additional include directories": \$SRC\_EX\$/profiles/oad/cc26xx

Append the following in Build Actions under *Pre-build command line*: --cfgArgs NO\_ROM=1,OAD\_IMG\_B=1

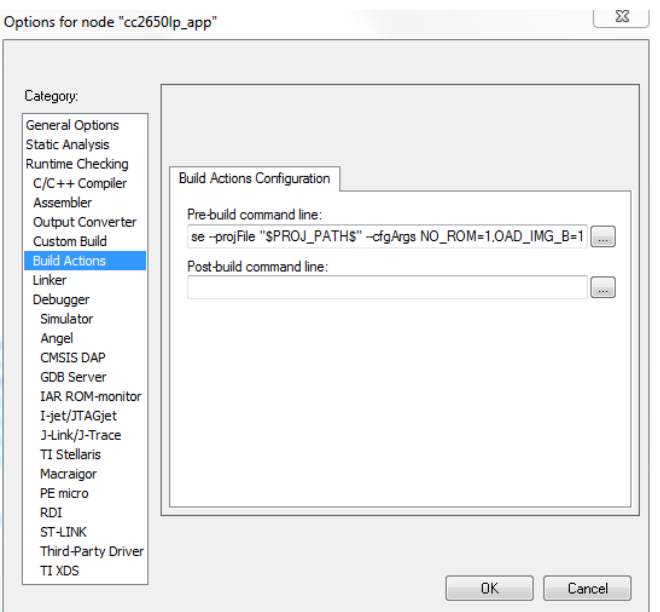

Figure 29. OAD configuro prebuild step (IAR)

<span id="page-39-0"></span>Verify in *Project*→*Options*→*C/C++ Compiler→Extra Options*, the correct iar\_boundary.bdef file is included:

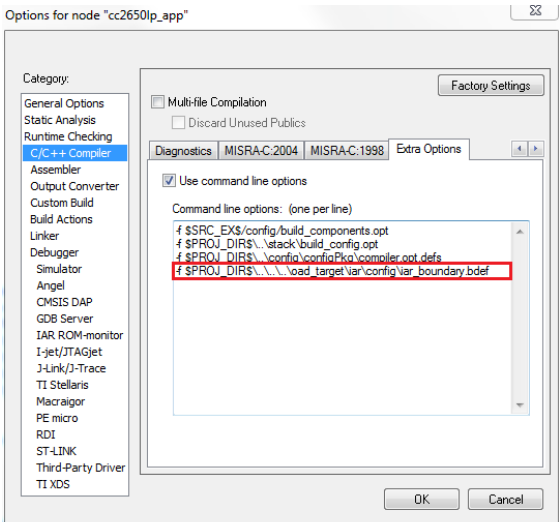

Figure 30. On-Chip OAD Boundary (compiler)

<span id="page-39-1"></span>Verify in Linker -> Extra Options, the correct iar\_boundary.xcl file is included:

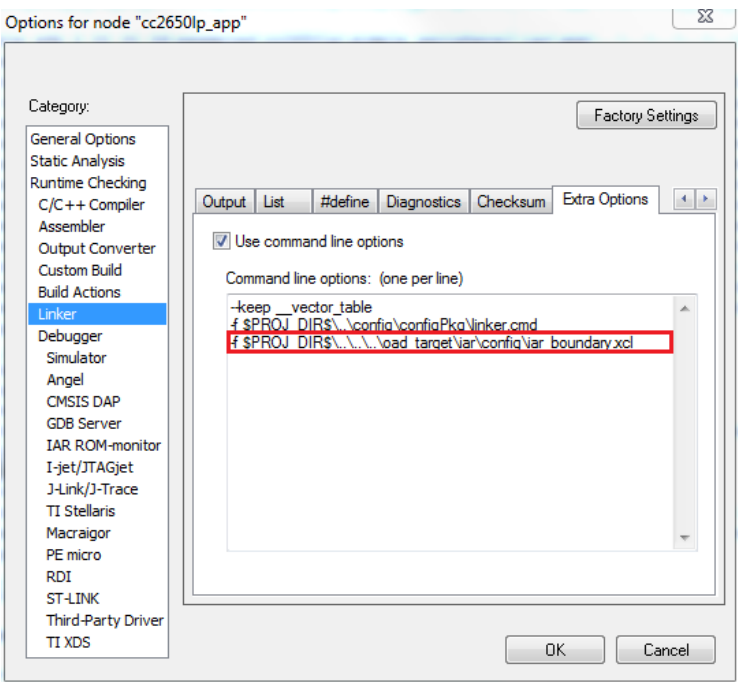

Figure 31. On-Chip OAD Boundary (linker)

- <span id="page-40-0"></span>II. Select *Project→Options→Linker→Config*. Paste the following line to 'Linker configuration file': \$SRC\_EX\$/common/cc26xx/iar/cc26xx\_app\_oad.icf And add the following symbol to 'Configuration file symbol definitions': FLASH\_ONLY\_BUILD=1
- III. Setup the Linker for an image's flash and RAM usage. By default the linker guarantees 10 flash pages, or 40KB, to the OAD image starting at 0x9000 to Image B. It is generally recommended that the values for Image B starting address are not changed from the default settings unless OAD Target App needs to be modified in its size.
- IV. Under Tools, include cc26xx\_app\_oad.icf and exclude cc26xx\_app.icf. Also exclude ccfg\_app\_ble.c. Add the OAD profile modules to the PROFILES folder of the workspace. These files are located here: \$BLE\_INSTALL\$/src/profiles/oad/cc26xx.

| 田 区 Middleware                               |
|----------------------------------------------|
| ⊟ <mark>Êl</mark> Profiles                   |
| <b>⊞ <mark>c</mark>i devinfoservice.c</b>    |
| n devinfoservice.h                           |
| R ext_flash_layout.h                         |
| n gatt profile uuid.h                        |
| 田 <mark>c</mark> ] qatt_uuid.c               |
| n qatt_uuid.h                                |
| 田 <mark>c</mark> gattservapp util.c          |
| ⊕ <mark>C</mark> load cl                     |
| n oad.h                                      |
| 田 <mark>c</mark> load reset service.c        |
| X oad_target_external_flash.c                |
| 田 <mark>C</mark> oad_target_internal_flash.c |
| 田 <mark>c'</mark> peripheral.c               |
| peripheral.h                                 |
| 田 <mark>ci</mark> simple_qatt_profile.c      |
| simple_gatt_profile.h                        |
| ⊠ simplekeys.c                               |
| R simplekeys.h                               |
| Startup                                      |
| ⊞ <mark>ট</mark> board.c                     |
| k ccfq_app_ble.c                             |
| ccfq_app_ble_rcosc.c                         |
| c1 main.c                                    |
| Tools                                        |
| app_ble.cfg                                  |
| cc26xx_app.icf                               |
| ■ cc26xx_app_oad.icf                         |
| $\mathbb{\bar{R}}$ iar boundary.bdef         |
| iar_boundary.xcl                             |
| □ Output                                     |

Figure 32. On-Chip OAD Workspace (IAR)

#### <span id="page-41-3"></span><span id="page-41-0"></span>6.2.2 Source Code Changes

These changes are required to added OAD to an existing application are independent of toolchain or IDE. Note that these changes should be added to the high level ICall aware application task. However, since the OAD Target application (Image A) implements most of the OAD functionality, all the needs to be added to the user application is the reset service.

<span id="page-41-4"></span>1. Include the proper OAD files

#include "oad\_target.h" #include "oad.h" 2. In the application's init() function, call the following routines Reset\_addService();

# <span id="page-41-1"></span>7. TI OAD Image Tool

In order to accelerate the process of converting the compiler's hex file output to an OAD ready binary file with embedded metadata, TI has created a Python based OAD image tool. The tool supports On-chip and Off-chip OAD implementations as well as creating super hex merges that should be flashed on the device at production time. OAD Image Tool is provided in source and binary format.

#### **By default the OAD Image Tool will be invoked by OAD sample applications as part of the post build step process. This is recommended method for use.**

#### <span id="page-41-2"></span>7.1 Dependencies

The tool requires Python 2.7.10+ to run, as well as the following modules:

# Needs Python 2.7.10 from \_\_future\_\_ import print\_function import \_\_builtin\_\_ import argparse import crcmod # pip -[--proxy <addr>] install crcmod from intelhex import IntelHex # pip [--proxy <addr>] install intelhex, needs latest version (v2.1+) import struct import textwrap import sys import math import ntpath from collections import namedtuple

When running from source, pip or another package manager should be used to import the required modules.

Running from binary does not require any installation. This is the recommended method.

## <span id="page-42-0"></span>7.2 Using the tool

The purpose of the tool is to create OTA ready OAD images and also production images. An OTA ready image is defined as an image that has already been processed, merged, and is ready to send to the target device using an OAD downloader. OTA ready images have metadata embedded where necessary.

Production images are images that are intended to be flashed on the device at production time. They contain an entire internal flash image including code that is never updated via OAD such as the BIM.

The tool is configured using a range of arguments that will allow the customer to configure the output of the tool dynamically. The tool's arguments are documented below in **[Figure 33](#page-43-1)**. You may also invoke the help menu of the script by typing:

python oad\_image\_tool.py –help

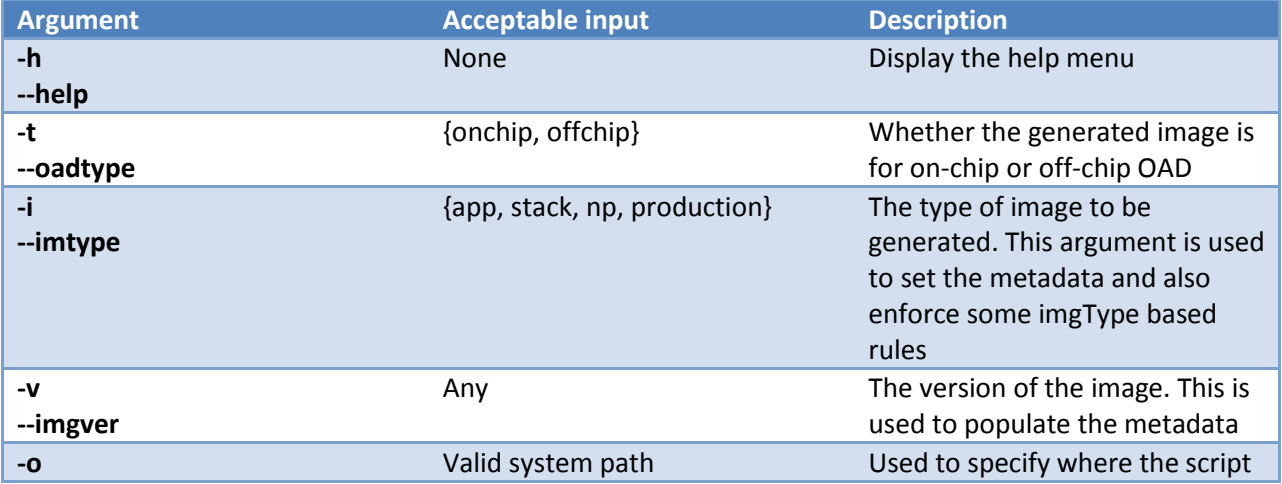

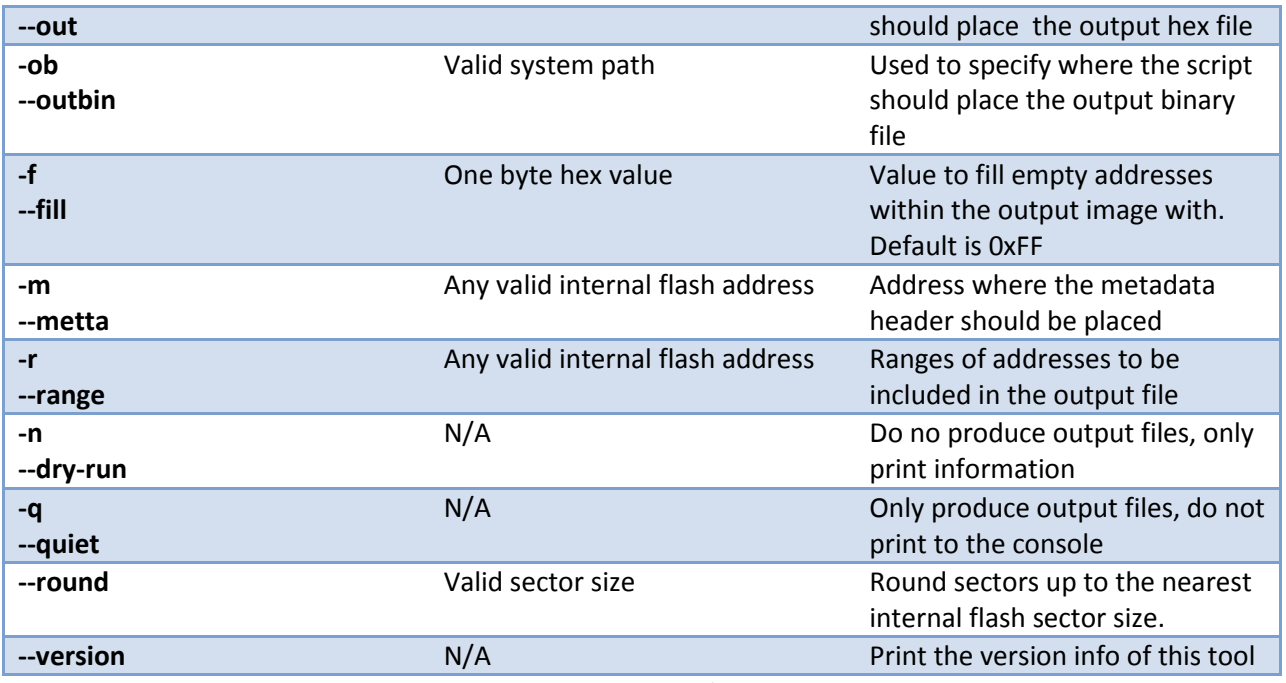

Figure 33. OAD Image Tool Arguments

<span id="page-43-1"></span>Once the tool has successfully run, it will print output similar to what is shown in **[Figure 34](#page-43-2)**.

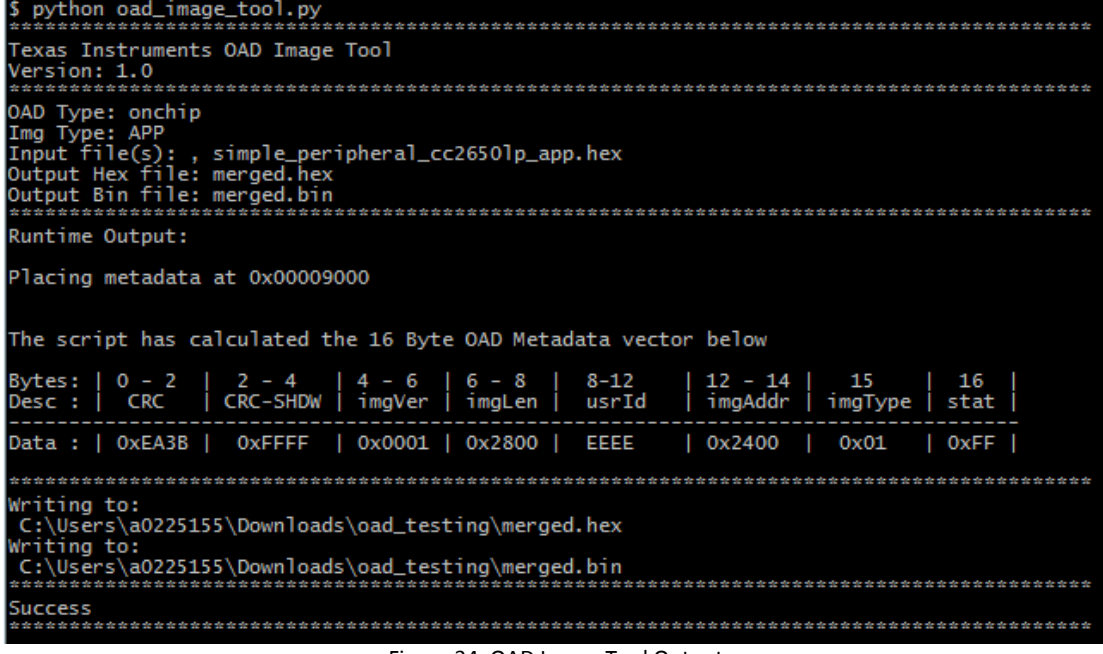

Figure 34. OAD Image Tool Output

# <span id="page-43-2"></span><span id="page-43-0"></span>7.3 Building a Production Image

The tool supports two types of production images depending on how your application will be supporting OAD; On-Chip or Off-Chip. As previously described, On-Chip will require metadata of the image that will be initially flashed onto the device. Use the –production flag for creating an image that is merged with BIM.

1.1.1.3 On-Chip OAD Production Image Example Usage

On-Chip OAD's Production image is a hex merge of BIM for On-Chip OAD, Image A (the resident Application that implements the TI OAD Profile + Uses the BLE Stack), Image B (the initial Application) and the BLE Stack.

Once all the hex files are correctly generated– invoke the TI OAD Image Tool with:

<python> <oad\_image\_tool.py> <BIM hexfile> <Image A hexfile> <Stack hexfile> <Image B hexfile> -o <Output hexfile> -i production –t onchip

Where '<*item*>' indicate location of *item* on the system. The flags used in the tool are highlighted. The output should look similar to **[Figure 35](#page-44-0)**.

| Texas Instruments OAD Image Tool<br>Version: 1.0                                                                                                    |
|----------------------------------------------------------------------------------------------------|
| OAD Type: onchip<br>Img Type: PRODUCTION<br>Input file(s): , bim.hex, oad_target_cc2650lp_app.hex, oad_target_cc2650lp_stack.hex, simp<br>le_peripheral_cc2650lp_app.hex<br>Output Hex file: test.hex<br>Output Bin file: none<br>Runtime Output: |
|                                                                                                    |
| Data at AddrO, assume BIM/OAD Target App is present<br>Expanded address range. Placed metadata at 0x00000600                                                                                                    |
| The script has calculated the 16 Byte OAD Metadata vector below                                                                                                    |
| Bytes:   0 - 2   2 - 4   4 - 6   6 - 8   8-12   12 - 14   15  <br>Desc :   CRC   CRC-SHDW   imgVer   imgLen   usrId   imgAddr   imgType  <br>16<br>stat                                                                                           |
| Data:   0x9C4B   0xFFFF   0x0000   0x2280   EEEE   0x0180<br>0x04<br>0xFF                                                                                                    |
|                                                                                                    |
| Writing to:<br>test.hex                                                                                                    |
| Success                                                                                                    |

Figure 35. OnChip OAD Production Image Example invocation.

<span id="page-44-0"></span>1.1.1.4 Off-Chip OAD Production Image Example Usage

Off-Chip OAD's Production image is simply a hex merge of BIM for External Flash + Initial Application Image + Initial Stack Image.

Once all the hex files are correctly generated – invoke the TI OAD Image Tool with:

<python> <oad\_image\_tool.py> <BIM hexfile> <App hexfile> <Stack hexfile> -o <Output hexfile> -i production –t offchip

Where '<*item*>' indicate location of *item* on the system. The flags used in the tool are highlighted. The output should look similar to **[Figure 36](#page-45-2)**.

python oad\_image\_tool.py bim\_extflash.hex multi\_role\_cc2650em\_app.hex<br>tack.hex -o test.hex -ob test.bin -i production -t offchip Texas Instruments OAD Image Too<mark>l</mark><br>Version: 1.0<br>\*\*\*\*\*\*\*\*\*\*\*\*\*\*\*\*\*\*\*\*\*\*\*\*\*\*\*\*\*\*\*\* OAD Type: offchip<br>Img Type: PRODUCTION<br>Input file(s): , bim\_extflash.hex, multi\_role\_cc2650em\_app.hex, multi\_role\_cc2650em\_stack.h output Hex file: test.hex<br>Output Bin file: test.bin Runtime Output: Data at AddrO, assume BIM/OAD Target App is present Vriting to: test.hex ting to: test.bin 

Figure 36. Off-Chip OAD Production Image Example invocation

# <span id="page-45-2"></span><span id="page-45-0"></span>8. Appendix

The appendix covers various topics related to OAD

### <span id="page-45-3"></span><span id="page-45-1"></span>8.1 References

- 1. Texas Instruments CC2640 Bluetooth® low energy Software Developer's Guide <http://www.ti.com/lit/pdf/swru393>
- <span id="page-45-9"></span>2. OAD User's Guide Wiki Page [http://processors.wiki.ti.com/index.php/CC2640\\_OAD\\_User%27s\\_Guide](http://processors.wiki.ti.com/index.php/CC2640_OAD_User%27s_Guide)
- <span id="page-45-4"></span>3. CC2640R2 SDK Download Link http://www.ti.com/tool/download/SIMPLELINK-CC2640R2-SDK/1.30.00.25
- 4. SimpleLink Academy [http://software-dl.ti.com/lprf/simplelink\\_academy/overview.html](http://software-dl.ti.com/lprf/simplelink_academy/overview.html)
- <span id="page-45-5"></span>5. CC2650 LaunchPad <http://www.ti.com/tool/launchxl-CC2650>
- <span id="page-45-6"></span>6. TI BLE-Stack 2.2.x <http://www.ti.com/ble-stack>
- <span id="page-45-7"></span>7. Smart RF Flash Programmer 2 <http://www.ti.com/tool/flash-programmer>
- <span id="page-45-8"></span>8. BTool User's Guide [http://software](http://software-dl.ti.com/lprf/simplelink_cc2640r2_sdk/1.30.00.25/exports/docs/blestack/btool_user_guide/BTool_Users_Guide/index.html)[dl.ti.com/lprf/simplelink\\_cc2640r2\\_sdk/1.30.00.25/exports/docs/blestack/btool\\_user\\_guide/B](http://software-dl.ti.com/lprf/simplelink_cc2640r2_sdk/1.30.00.25/exports/docs/blestack/btool_user_guide/BTool_Users_Guide/index.html) [Tool\\_Users\\_Guide/index.html](http://software-dl.ti.com/lprf/simplelink_cc2640r2_sdk/1.30.00.25/exports/docs/blestack/btool_user_guide/BTool_Users_Guide/index.html)

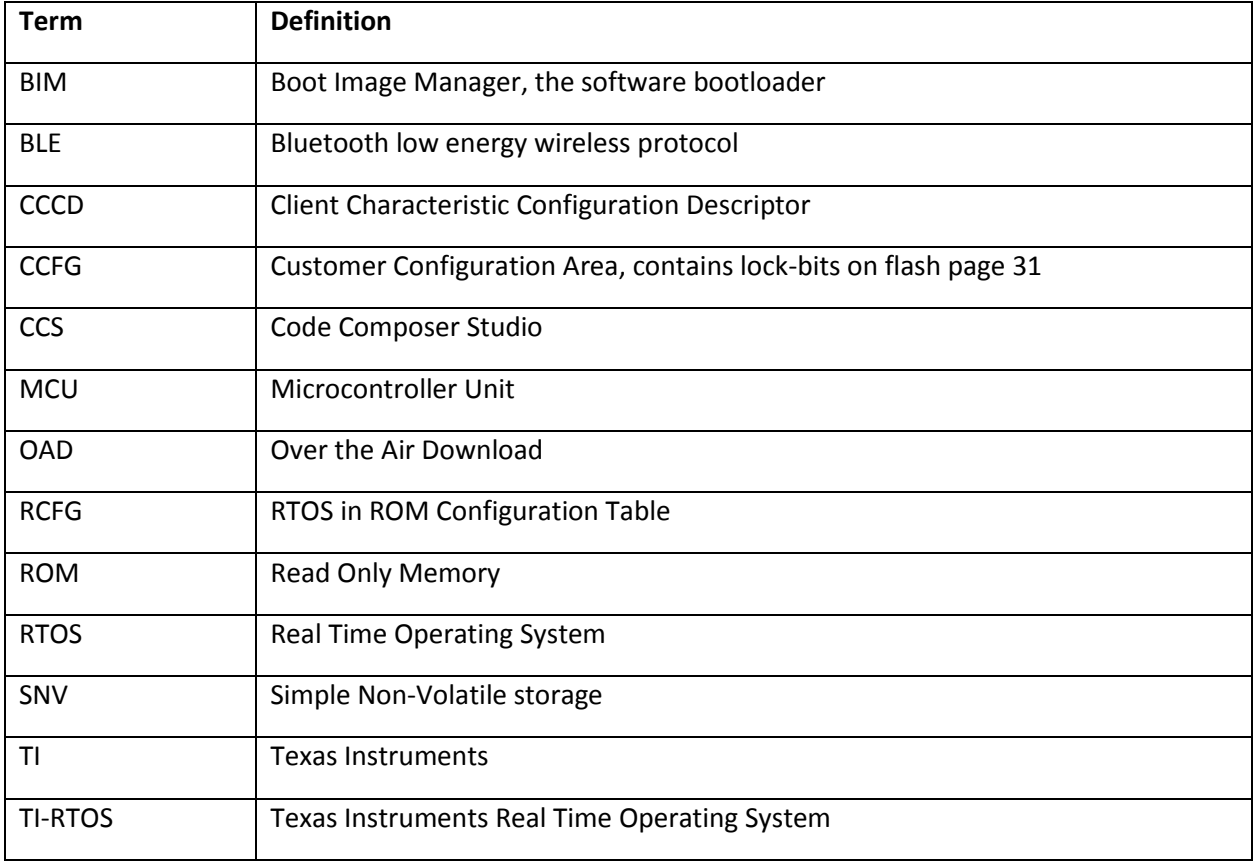

### <span id="page-46-0"></span>8.2 Definitions, Abbreviations, Acronyms

# <span id="page-46-1"></span>8.3 RTOS RCFG Section

In order to save space, the CC26xx contains portions of the TI-RTOS kernel in its ROM image. These ROM functions have dependencies on a data structure called the RCFG within flash page 0 of internal flash. The RCFG section is essentially a table of function pointers (and some other kernel data) that allows the kernel ROM functions to access certain data structures in the internal flash memory.

When building a new RTOS in ROM image, the RCFG must be updated. However, since the RCFG lies within page 0 (which contains the vector table and thus is write protected) it cannot be updated via OAD.

#### *This means that all images intended to be sent over the air must use an RTOS in flash configuration that includes their own instance of the RCFG.*

### <span id="page-46-2"></span>8.4 Prevent On-chip BIM from checking the CRC

By default on-chip BIM will not check the CRC of Image A because it is intended to be flashed during production and not updated. If it is necessary to check the CRC of Image A, the FEATURE\_FIXED\_IMAGE can be undefined.

# <span id="page-47-0"></span>9. Troubleshooting Guide

# <span id="page-47-1"></span>9.1 General Troubleshooting Guide

There are various places where OAD can fail; use the following steps to determine where the issue is occurring during the interaction:

### Use a BLE Packet Sniffer and Record the OAD Transaction

This will verify that the profile is implemented correctly and a valid image was transferred over the air.

o Look for a OAD Initiation

Notifications from OAD Image Notify should be requested – and the appropriate response from the OAD Target after a GATT Write of the Candidate metadata.

o Look for OAD Image Status Characteristic This will contain the status of the image prior to BIM launching the image.

Solutions –

- Verify that the OAD Downloader supports the TI OAD Profile as a GATT Client
- Verify that the OAD Downloader is sending the correct image with updated meta data
- Verify that the OAD Target supports the TI OAD Profile as a GATT Server
- Read external/internal flash to ensure CRC Shadow is valid and matches CRC field This will verify that the image was received fully without errors by the OAD Target
	- o For Internal, various tools can be used. SmartRF Programmer 2 or using a jtag debugger and connecting to running target and utilizing a memory viewer are possible options.
	- o For External, interface another MCU or another serial device to dump out the Flash.

Solutions –

- Power cycle and Retry Downloading the Image
- Verify that the Flash Pages, on-chip or off are not corrupt

# <span id="page-47-2"></span>9.2 Downloaded OAD Image Isn't Starting

Assuming that the device has been flash correctly and is verified to be working prior to an OAD, then a non-responsive device is likely stuck in Halt in Boot. The Halt in Boot scenario and how to work around it is covered in detail on the [OAD User's Guide Wiki Page](#page-45-9) under the section "Device Does not restart after successful OAD"

# <span id="page-47-3"></span>9.3 Should External Flash be used during OAD?

No, External flash should not be utilized while OAD Profile is active; the Profile is designed to have uninterrupted access to Flash.

# <span id="page-47-4"></span>9.4 Individually Flashing Hex Files for On-Chip OAD - App doesn't work!

The issue is due to the tools being designed to work on pages instead of on words. When two applications utilize the same page this problem manifests. For example, in On-Chip OAD, BIM and Part of the Image A (the resident application image) share Page 0. Depending on which application is flashed second, the information from the first image will not be preserved.

#### Solution –

Generate a Merged Hex File instead – this can be done with the TI OAD Image Tool. Look at Section [1](#page-41-4) for more information on this tool. Then Smart RF Flash Programmer 2 to flash the merged hexfile.

Utilize the .out files for debugging information and connect to the running target using IAR to verify functionality if needed.

# <span id="page-48-0"></span>9.5 Debugging BIM/ Pre application

In the case where the expected image is not being selected or loaded, it may be necessary to debug the BIM. The BIM can be debugged by loading its symbols into the application before starting a debugging session. This will trap the device in the reset\_isr() routine and allow the user to debug through the BIM main and into the application's entry point in main(). Refer to your specific toolchain for how to load symbols from an image in a debugging session.